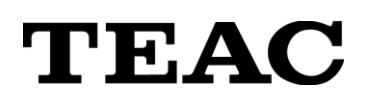

# **Wave Monitor**

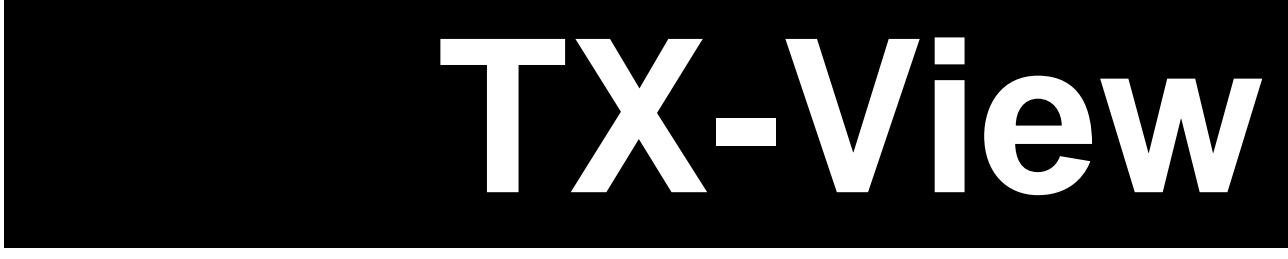

# **Instructions for Use**

Read this manual before using the TX-View software. After reading it, keep it in a safe place for future reference. This manual explains you how to install the software and to use it.

## **Revision History**

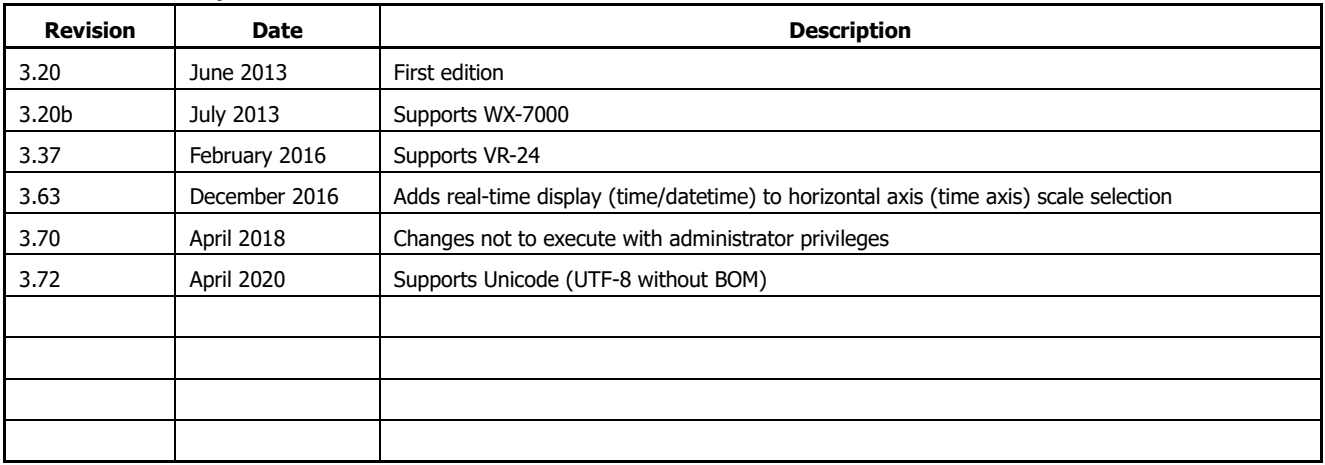

Note:

## **DISCLAIMER**

TEAC disclaims all warranty, either expressed or implied, with respect to this product and the accompanying written materials. In no event shall TEAC be liable for any damages whatsoever (including, without limitation, damages for loss of business profits, business interruption, loss of business information or other loss) arising out of the use of or inability to use this product.

## Note

Any data, including, but not limited to information, describedherein are intended only as illustrations of such data and  $\diagup$  orinformation and not as the specifications for such data and orinformation. TEAC CORPORATION disclaims any warranty thatany use of such data and  $\diagup$  or information shall be free from

infringement of any third party's intellectual property rights orother proprietary rights, and further, assumes no liability ofwhatsoever nature in the event of any such infringement, orarising from or connected with or related to the use of such dataand / or information.

- **Microsoft and Windows are either registered trademarks or trademarks of** Microsoft Corporation in the United States and/or other countries.
- Intel, Pentium and Intel Core are trademarks of Intel Corporation in the U.S. and other countries.
- TAFFMAT is a registered trademark of TEAC CORPORATION.
- Other company names and product names in this document are the trademarks or registered trademarks of their respective owners.
- **Specifications are subject to change without notice.**

## **NOTICE TO ALL USERS:**

Any Software is protected by applicable copyright acts and international treaties. Unauthorized reproduction or distribution of the SOFTWARE, or any portion of it, may constitute infringement of any rights under applicable civil codes, and further criminal behavior, which may result in criminal penalties or damages claimed.

This SOFTWARE is licensed on the condition that YOU agree to all terms and condition of the following End User License Agreement.

## ■**End User License Agreement**

This End User License Agreement is an agreement between YOU and TEAC Corporation (hereinafter referred to as "TEAC") on the software, including computer programs, online or electronic documents, and if provided, any related record media, printed materials, (hereinafter collectively referred to as "SOFTWARE"). By installing the SOFTWARE, it is deemed that YOU have agreed to be bound by the terms of this Agreement. In case YOU will not agree to the terms of this Agreement, YOU may not be allowed to use the SOFTWARE.

## 1. GRANT OF LICENSE.

TEAC grants YOU the right to use the SOFTWARE for the product that YOU possess (hereinafter referred to as "PRODUCT"). YOU may produce one set of a duplicate of the SOFTWARE for the purpose of backup.

## 2. RESTRICTIONS.

- YOU may not delete the copyright notices or any other proprietary legends on the SOFTWARE, when YOU produce a duplicate of the SOFTWARE;
- YOU may not copy or distribute the SOFTWARE to any third party;
- YOU may not modify, reverse engineer, decompile, or disassemble the SOFTWARE;
- YOU may not rent or lease the SOFTWARE to any third party; and
- Only in case YOU transfer the SOFTWARE together with PRODUCT to the transferee perpetually, YOU may transfer YOUR rights under this Agreement to the transferee of the SOFTWARE, provided that the transferee agrees to comply with the terms and conditions of this Agreement.

## 3. TERMINATION.

YOUR right under this Agreement is extinguished, when YOU dispose of the PRODUCT. Without prejudice to any rights or claims to YOU, TEAC may revoke YOUR rights under this Agreement if YOU breach this Agreement. In such event, YOU must completely delete the SOFTWARE including any duplicate.

## 4. COPYRIGHT/TRADEMARK.

Any and all titles and copyrights in and to the SOFTWARE including any duplicate are reserved to TEAC or the third parties who granted license to TEAC (hereinafter referred to as "SUPPLIER"), and are protected by applicable copyright acts, intellectual property rights regulations, and international treaties.

## 5. LIMITED WARRANTY.

YOU ACKNOWLEDGE AND AGREE THAT ALL INFORMATION SUPPLIED BY TEAC UNDER THIS AGREEMENT, INCLUDING WITHOUT LIMITATION, THE SOFTWARE, IS PROVIDED BY TEAC "AS IS" AND WITHOUT WARRANTY OF ANY KIND. TEAC HEREBY DISCLAIMS ALL WARRANTIES, EXPRESS OR IMPLIED, WITH RESPECT TO THE SOFTWARE AND ANY MODIFICATION THEREOF BY YOU, INCLUDING BUT NOT LIMITED TO ANY WARRANTIES OF DESIGN, MERCHANTABILITY, FITNESS FOR A PARTICULAR PURPOSE, NON-INFRINGEMENT, OR WARRANTIES ARISING FROM A COURSE OF DEALING, USAGE, OR TRADE PRACTICE. TEAC DOES NOT WARRANT THAT THE FUNCTIONS CONTAINED IN THE SOFTWARE WILL MEET YOUR REQUIREMENTS, OR THAT OPERATION OF THE SOFTWARE WILL BE UNINTERRUPTED OR ERROR-FREE, OR THAT DEFECTS IN THE SOFTWARE WILL BE CORRECTED, OR THAT YOU WILL HAVE OUR SUPPORT FOR YOUR USE OF THE SOFTOWARE. TEAC SHALL HAVE NO RESPONSIBILITY OR LIABILITY FOR ERRORS OR PRODUCT MALFUNCTION RESULTING FROM YOUR USE, MODIFICATION, COPYING, OR DISTRIBUTION OF THE SOFTWARE. YOU assume complete responsibility for decisions made or actions taken based on information obtained using the Software. Any statements concerning the utility of the Software are not to be construed as expressed or implied warranties.

## 6. NO LIABILITY FOR CONSEQUENTIAL DAMAGES.

TO THE MAXIMUM EXTENT PERMITTED BY APPLICABLE LAW, IN NO EVENT SHALL TEAC AND THE SUPPLIER BE LIABLE FOR ANY SPECIAL, INCIDENTAL, INDIRECT, OR CONSEQUENTIAL DAMAGES WHATSOEVER (INCLUDING, WITHOUT LIMITATION, DAMAGES FOR LOSS OF BUSINESS PROFITS, BUSINESS INTERRUPTION, DAMAGES FROM LOSS OF OR NON-OBTAINING OF BUSINESS INFORMATION OR DATA, OR ANY OTHER PECUNIARY LOSS) ARISING OUT OF THE USE OF OR INABILITY TO USE THE SOFTWARE, EVEN IF TEAC HAS BEEN ADVISED OF THE POSSIBILITY OF SUCH DAMAGES. IN CASE ANY LAWS OR REGULATIONS IN SOME JURISDICTIONS DO NOT ALLOW THE EXCLUSION OR LIMITATION OF LIABILITY FOR CONSEQUENTIAL OR INCIDENTAL DAMAGES, THE LIMITATION WILL NOT APPLY TO YOU.

## 7. MAXIMUMS LIABILITY.

TEAC's maximum liability you can claim, if any, under this Agreement shall, in no event, exceed the purchase amount of the SOFTWARE paid by YOU.

8. MISCELLANEOUS.

This Agreement shall be construed in accordance with the laws of Japan. All disputes arising in connection with this Agreement shall be submitted to the exclusive jurisdiction of the Tokyo District Court of Japan.

Should you have any questions concerning this Agreement, or if you desire to contact TEAC for any reason, please write to the address or visit our website set forth below:

TEAC CORPORATION 1-47 Ochiai, Tama-shi, Tokyo 206-8530, Japan TEAC Data Recorder site (Inquiry Form) https://datarecorder.jp/en/inquiry/

# **Index**

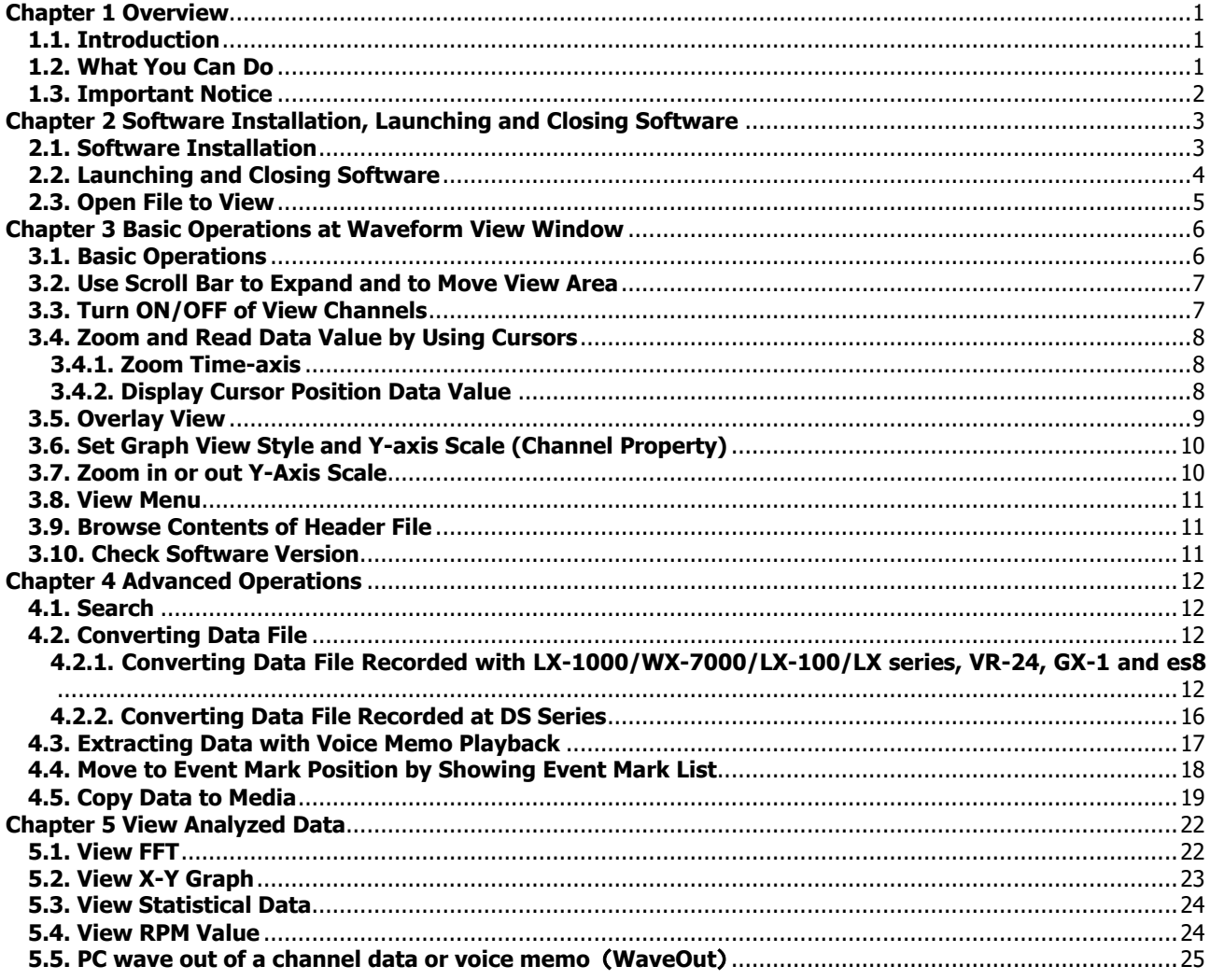

## <span id="page-6-0"></span>**Chapter 1 Overview**

## <span id="page-6-1"></span>**1.1. Introduction**

The TX-View is data viewer software to display the waveform of the data and to extract and store the data, which are recorded with TEAC data recorders (\*), such as LX-1000 and WX-7000 series.

- As of April 2020, the TX-View supports the data files recorded with the LX-1000/WX-7000/LX-1000/DS/LX series, VR-24, GX-1 (except for the multi sampling data files) and es8.
- Types of supporting file formats of conversion destinations are different between those of the DS series and those of the LX-1000/WX-7000/LX-100/LX series/GX-1/es8. Refer to "4.2. Converting Data".
- This manual is compatible with the TX-View Version 3.72 or later.

## **Terminology used in this manual:**

"Key": A push button on the panel of the main unit.

"Cursor Display": An item selected in the display and highlighted (called "cursor") during the main unit operation.

<MENU>, <Are you sure?>: A message or dialog shown in the unit display or the PC software.

[REC]: A control button on the unit display or a selection item on the PC software.

## <span id="page-6-2"></span>**1.2. What You Can Do**

- **View a bulk data recorded by TEAC data recorders:** The program can display a maximum of 128 data channels. displayed data channels do not fit into a single PC display, you can see them by using a scroll bar. It reproduces recorded data of a selected data file on a T-Y graph from the start point to the stop point data on a single PC display  $(*)$ , to browse the trend of the data file. Data plot in overlay is also possible. (\*Depends on the installed memory capacity of your PC. You can use a horizontal scroll bar if the data display does not fit into a single PC display.)
- **Extract data, specify the extracting section by browsing a voice memo waveform:** The program lets you specify the data points to extract data by using two cursors and it can read maximum, minimum, and difference values between the cursors. You can see the voice memo waveform recorded by the LX-1000/WX-7000/LX-100/LX series and VR-24 and then extract by using the cursors by listening to your PC. The program can display the event points and information of the data recorded by the LX-1000/WX-7000/LX-100/LX-series/VR-24/GX-1/es8.
- **File conversion on the extracted data:** The program converts the extracted data to ASCII that general analysis software can import, and other file formats (DADiSP, MATLAB, ATI(IDEAS), WAV, Universal File (UFF58 TEXT), RPC3 and TAFFmat) with decimation if necessary.
- **File conversion in batch operation:** The program can process a series of pre-registered conversion tasks in batch operation. You can register the series of conversion tasks to a spread sheet list, and you can also save and load them.
- **Processing a waveform data:** The program computes the displayed waveform data to FFT and X-Y display.

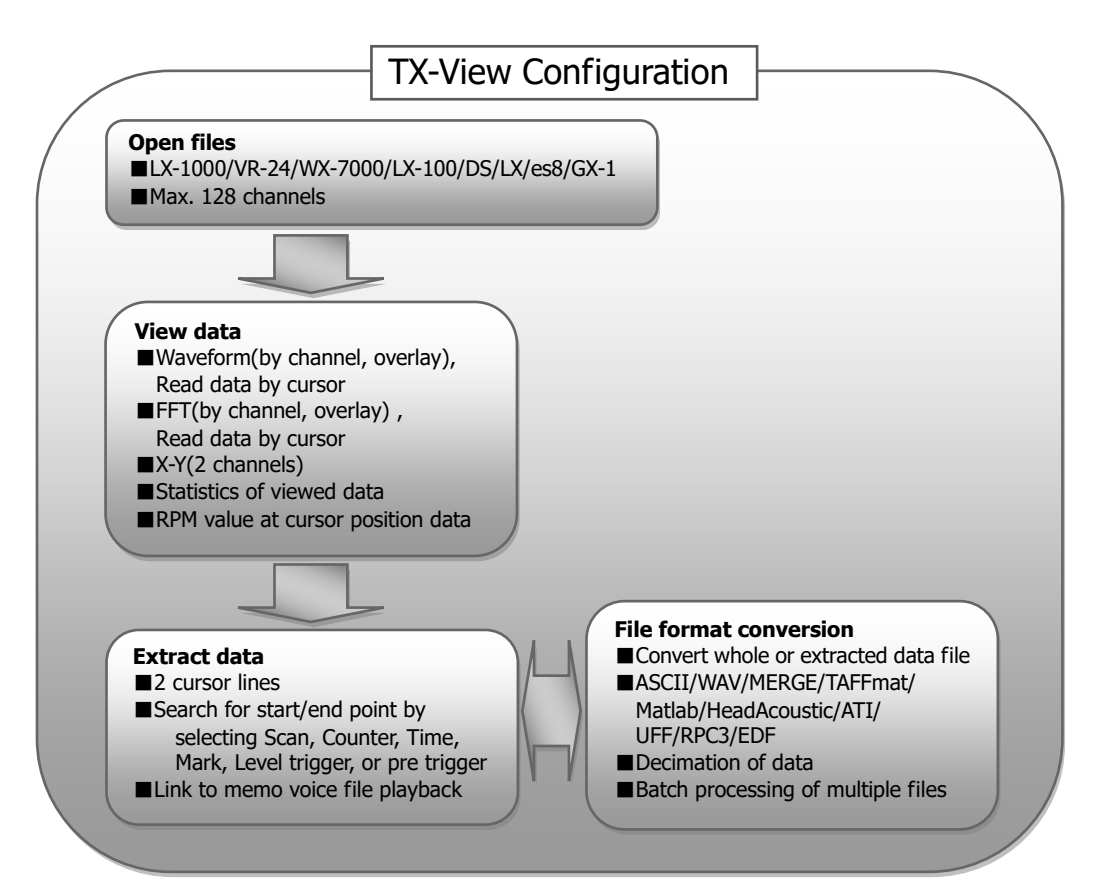

## <span id="page-7-0"></span>**1.3. Important Notice**

Please note the followings on using the software.

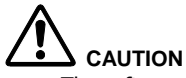

- The software supports NTFS file format to open and view a bulk data file exceeding 4GB.
- Depending on the free memory size per the installed memory size of your PC, the horizontal scale of view area will be specified.
- There is no limitation on the data file size can be opened except for the memory size.
- The data file size can be converted shall be 2GB or less.
- The length of memo voice file can be viewed shall be one hour or less.

<span id="page-8-0"></span>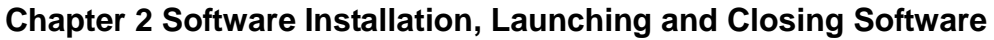

<span id="page-8-1"></span>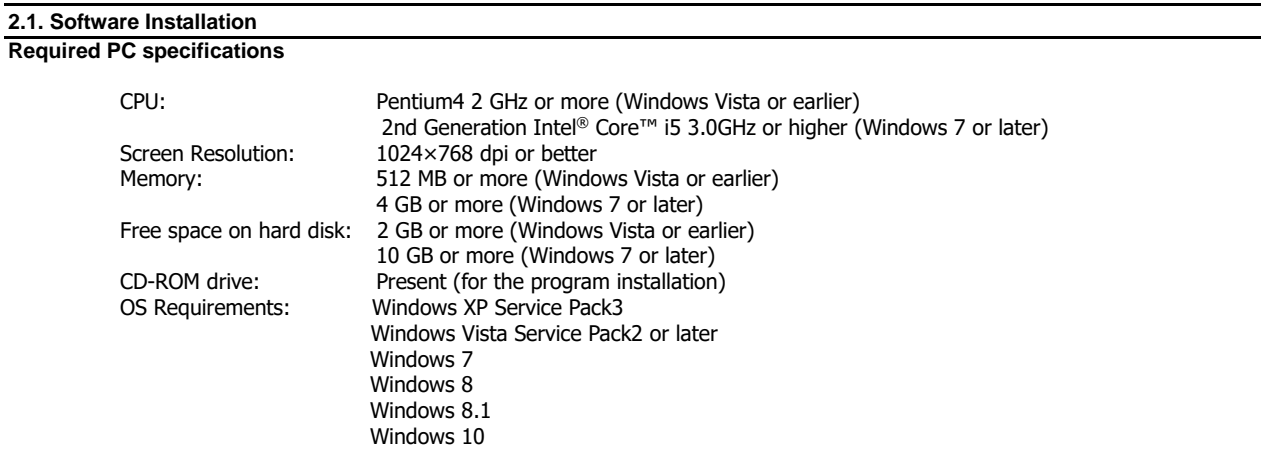

The version of OS except above listing is out of guaranteed OS for normal operation.

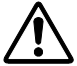

- There is no guarantee that, if the PC fulfills the above necessary requirements, it will operate properly.
- File sizes or the total number of files, which can be handled on PC, may be limited depending on the file systems.
- The more memory you have, you can view at the wider time scale.
- Windows sound system to listen to the voice memo
- A drive to support the type of the recorded media to reproduce the media.<br>• CD-ROM drive or equivalent to run the program installation
- CD-ROM drive or equivalent to run the program installation.

## **The installation software is on the CD. Follow the generic Windows software installation.**

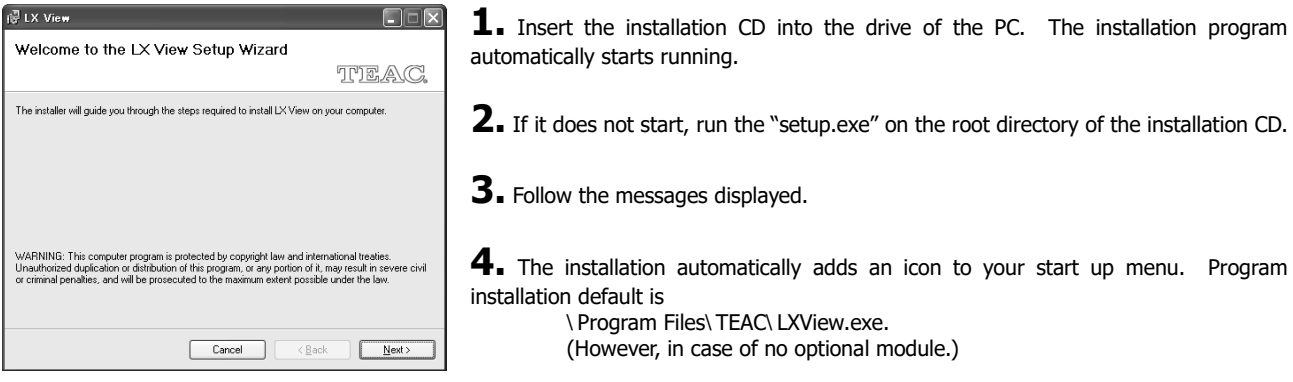

## <span id="page-9-0"></span>**2.2. Launching and Closing Software**

Follow the generic Windows software operation to launch and close the application.

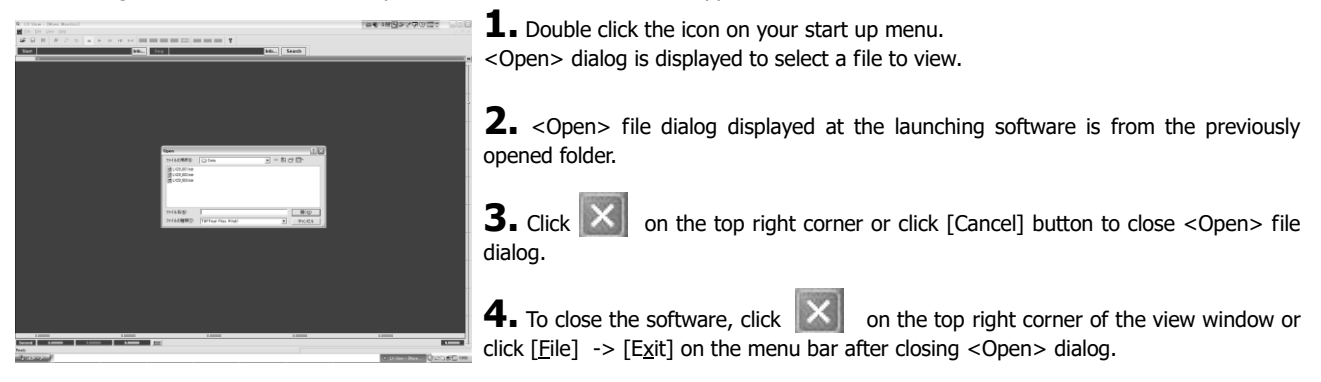

## <span id="page-10-0"></span>**2.3. Open File to View**

- 
- The software supports NTFS file format to open and view a bulk data file exceeding 4GB.
- Depending on the free memory size per the installed memory size of your PC, the horizontal scale of view area will be specified. There is no limitation on the data file size can be opened except for the memory size.
- After opening a file, press Ctrl-Alt-N keys to open the next file recorded with a sequence number in the same folder.
- (e.g.: When the currently open file is LX10\_005.dat/hdr, if there is LX10\_006.dat/hdr in the same folder, "006" will be opened) After opening a file, press Ctrl-Alt-P keys to open the previous file with a sequence number recorded in the same folder.
- (e.g.: When the currently open file is LX10\_005.dat/hdr, if there is LX10\_004.dat/hdr in the same folder, "004" will be opened))

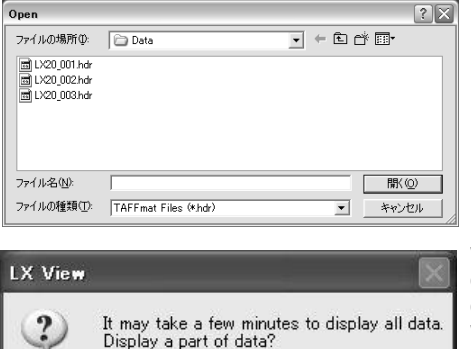

(い)え(N)

 $7000$ 

**1.** Select a file at <Open> dialog appeared at launching the software or click [File] -> [Open...] to display <Open> dialog to select the file.

When the file size is more than free size on memory, display the message box. Click [Yes(Y)], you can view the time scale corresponding to free memory space. Click  $[No(Y)]$ , you can view the all time scale. (It takes a long time to view the wave.) When the file size is more 4GB, you can view the time scale corresponding to 4GB.

## **2.** Select the file and click [Open(O)] to display the waveform view window.

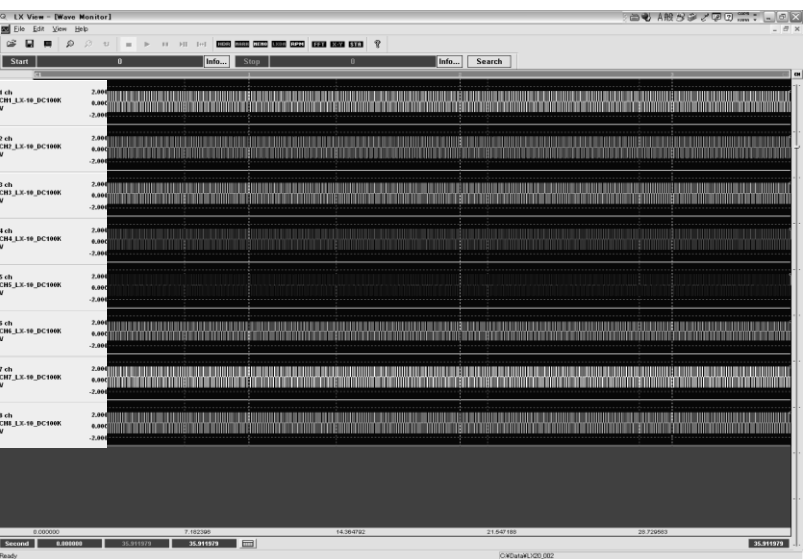

## <span id="page-11-0"></span>**Chapter 3 Basic Operations at Waveform View Window**

<span id="page-11-1"></span>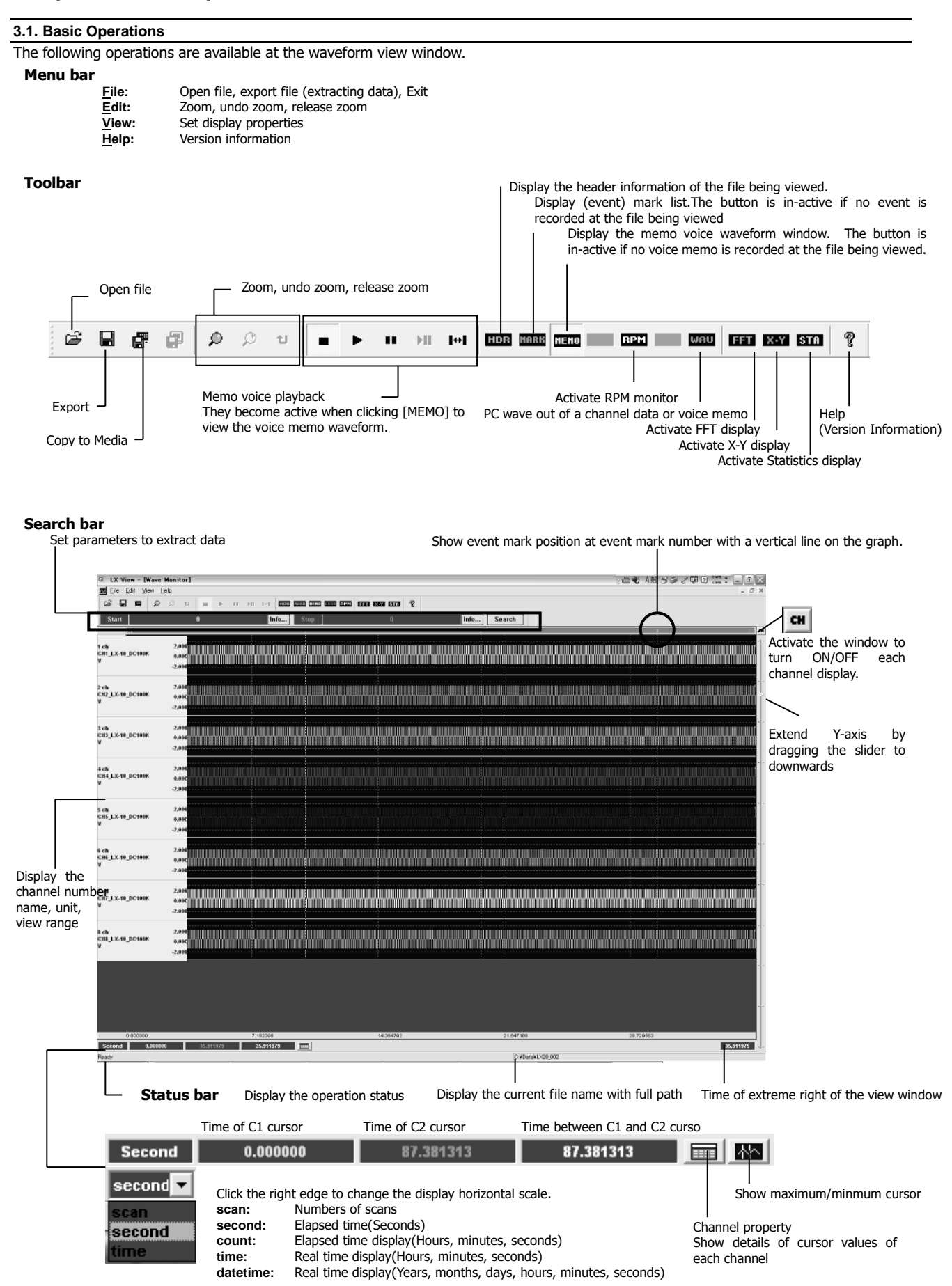

<span id="page-12-0"></span>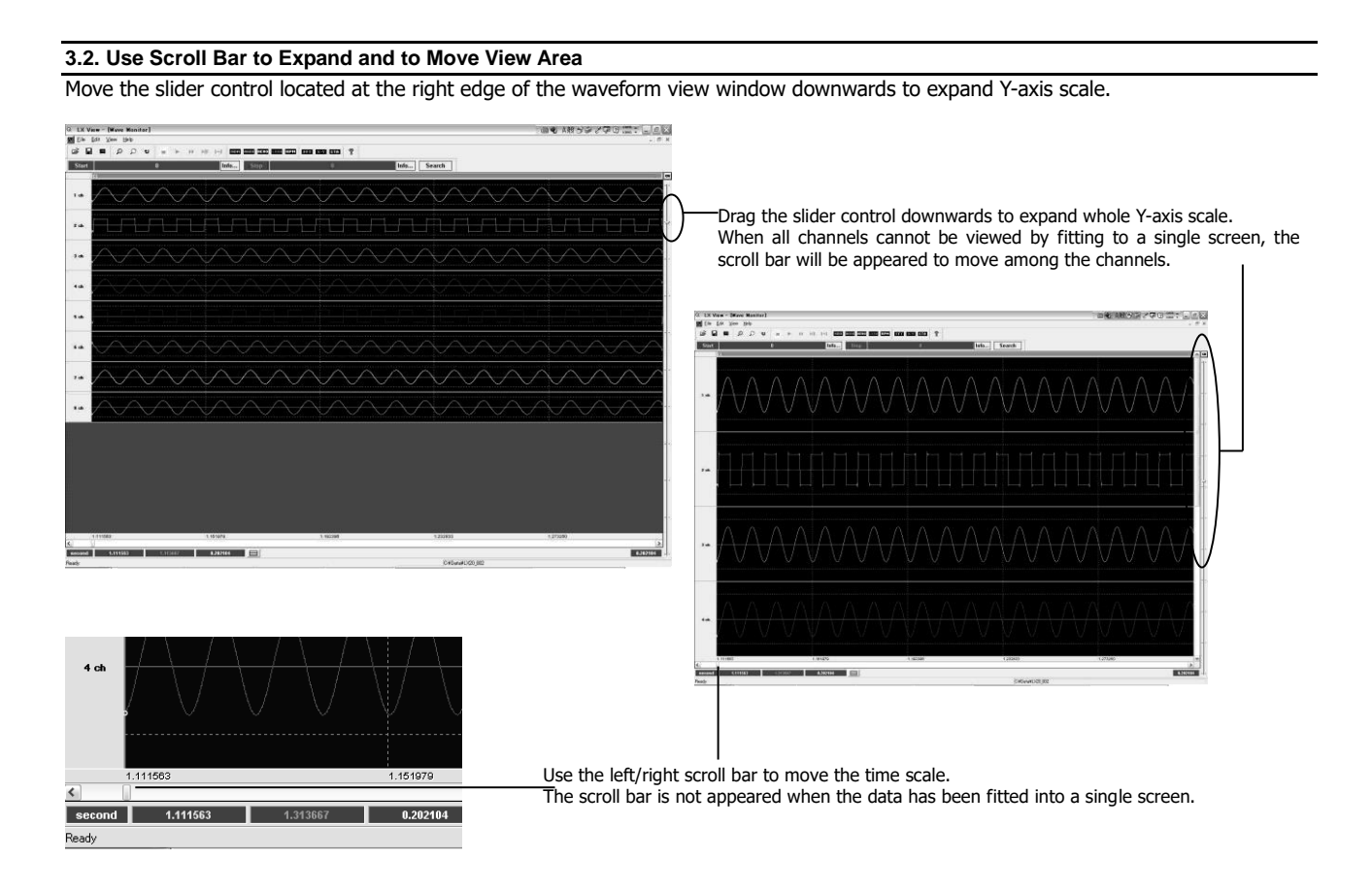

The size of each scroll bar represents the size of the current display area against the whole data area.

<span id="page-12-1"></span>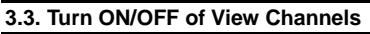

Click  $\|$  cu  $\|$  on the top right corner of the waveform view window to display the channel selection panel to turn ON/OFF of each channel display.

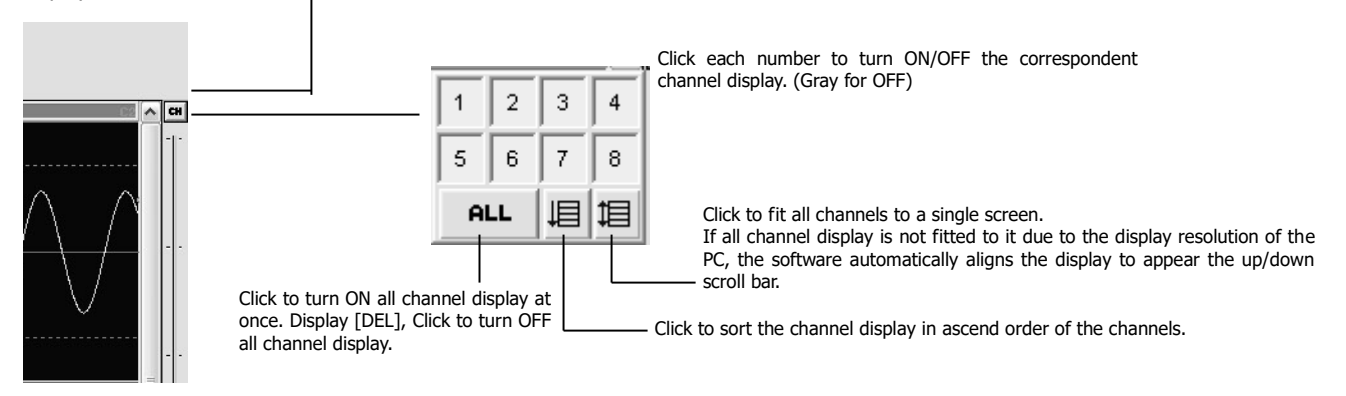

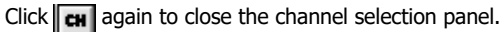

## <span id="page-13-0"></span>**3.4. Zoom and Read Data Value by Using Cursors**

Use C1 and C2 cursor to read the data value, and to zoom the view area.

#### <span id="page-13-1"></span>**3.4.1. Zoom Time-axis**

<span id="page-13-2"></span>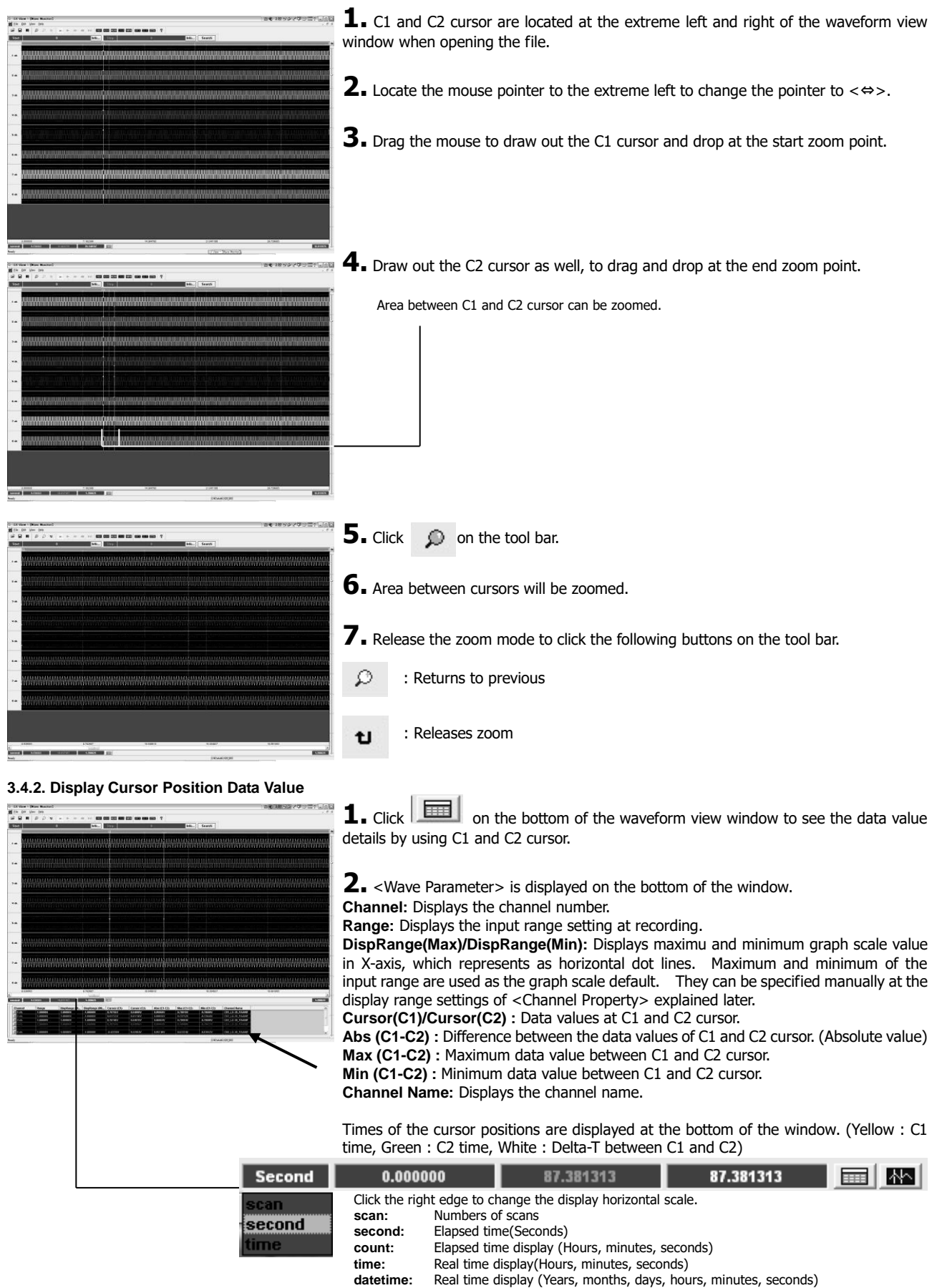

## **TX-View Instructions for Use Chapter 3 Basic Operations at Waveform View Window**

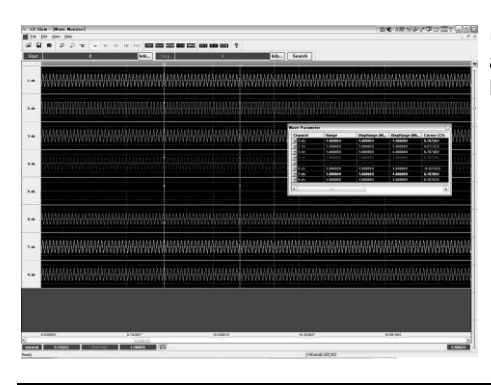

**3.** Dragging the left corner of <Wave Parameter> can locate <Wave Parameter> at any position of the waveform view window, such as within, left, or top of the window. Drag and drop it the bottom of the window to return it to the original position

## <span id="page-14-0"></span>**3.5. Overlay View**

View the channels in the overlay mode. Multiple channels can be overlaid. Use <Channel Property> explained later to change the display maximum and minimum scale of Y-axis of each channel.

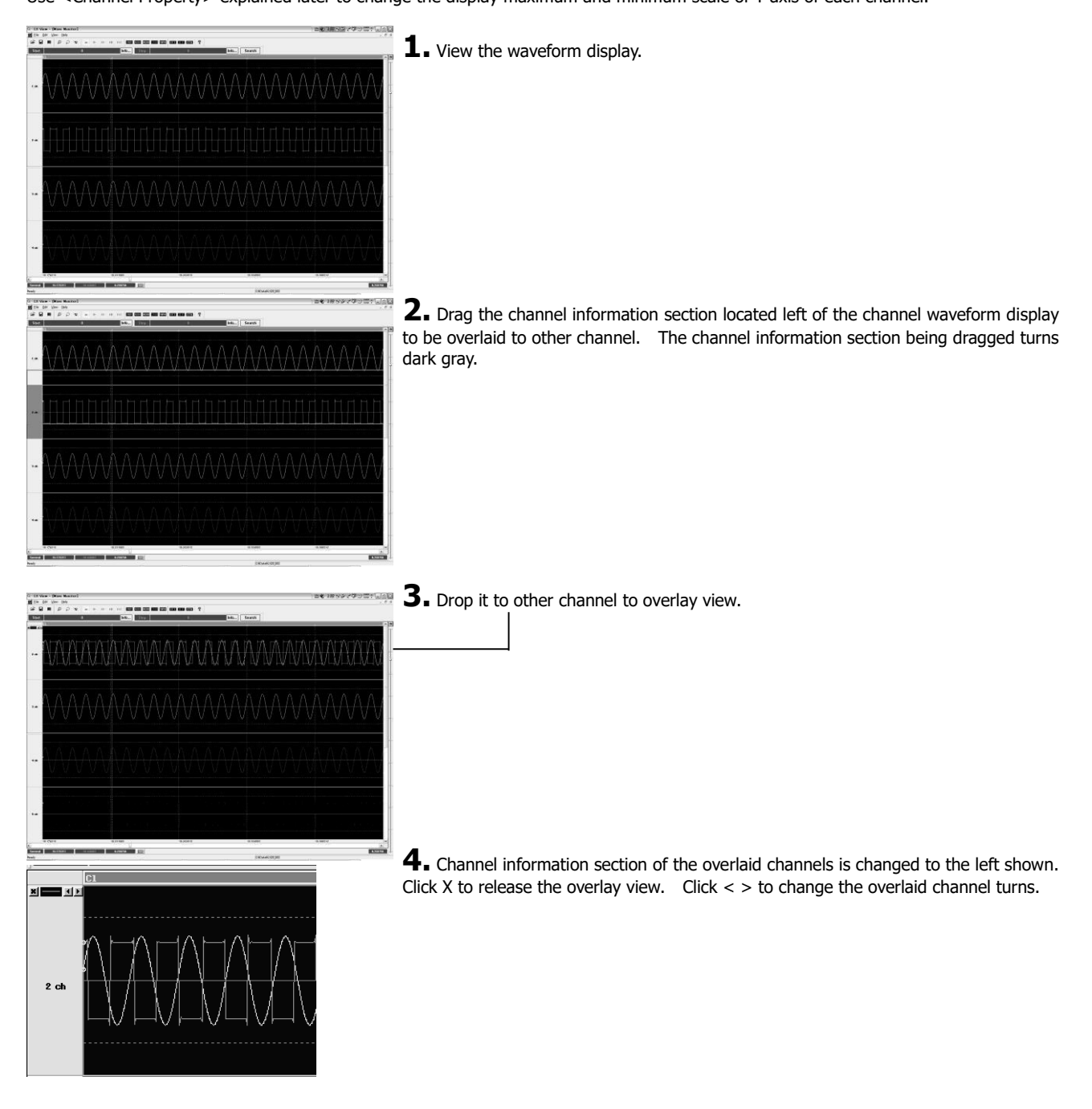

## <span id="page-15-0"></span>**3.6. Set Graph View Style and Y-axis Scale (Channel Property)**

Use <Channel Property> to change the graph view style and Y-axis display scale.

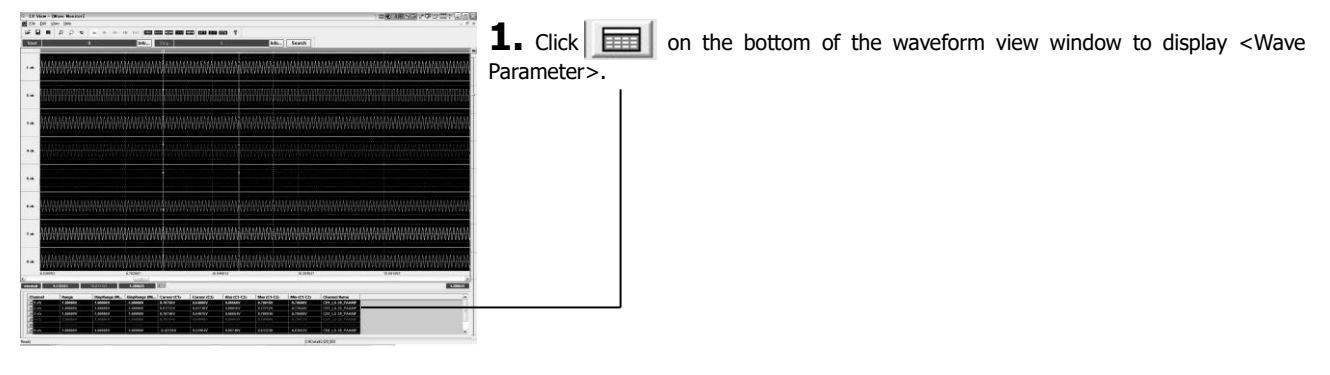

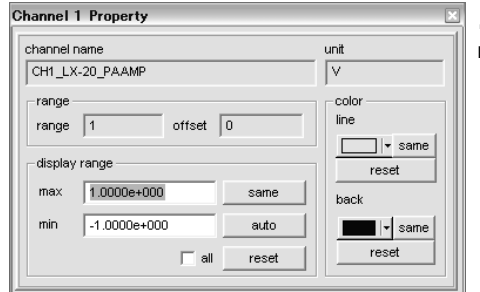

**2.** Double click the mouse button while the mouse pointer is locating at the channel row of <Wave Parameter> to open <Channel Property> of that channel.

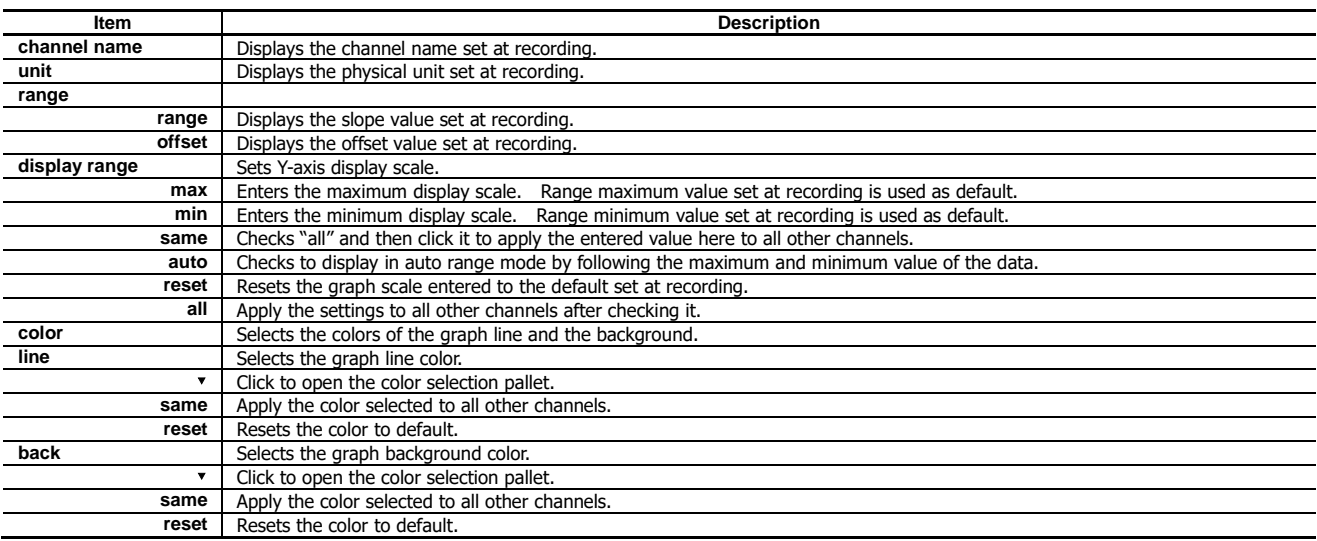

## <span id="page-15-1"></span>**3.7. Zoom in or out Y-Axis Scale**

Click upper or lower parts of each wave area to zoom in twice or one half times.

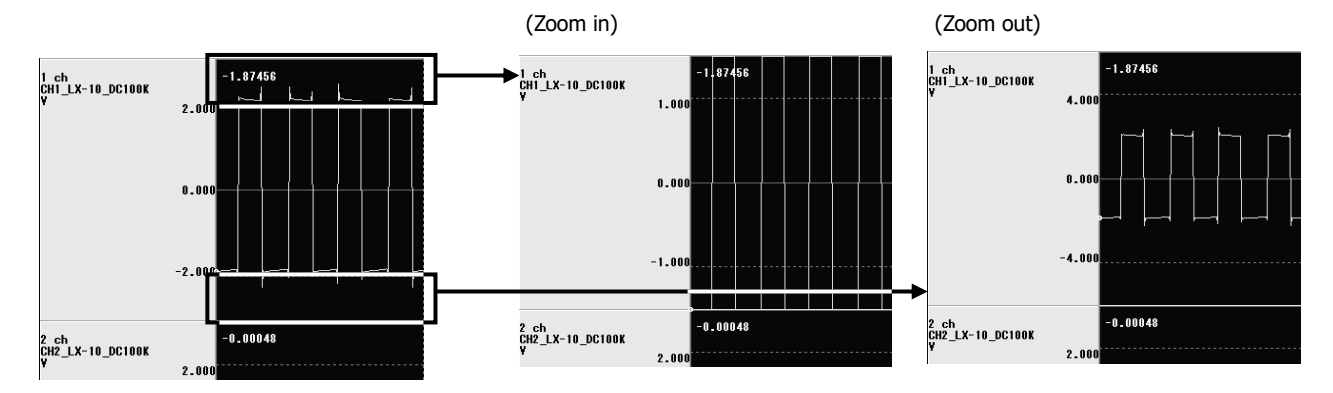

## <span id="page-16-0"></span>**3.8. View Menu**

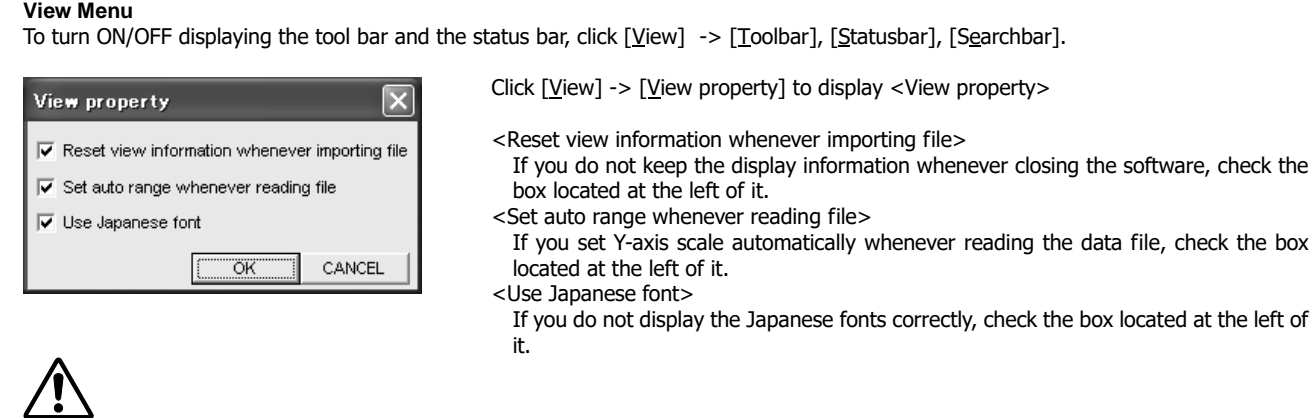

 When you select to keep the display information, the information of the channels to be displayed is also kept. Please note that all channels of a newly opened file will not be displayed if the fewer channels have been selected for display.

## <span id="page-16-1"></span>**3.9. Browse Contents of Header File**

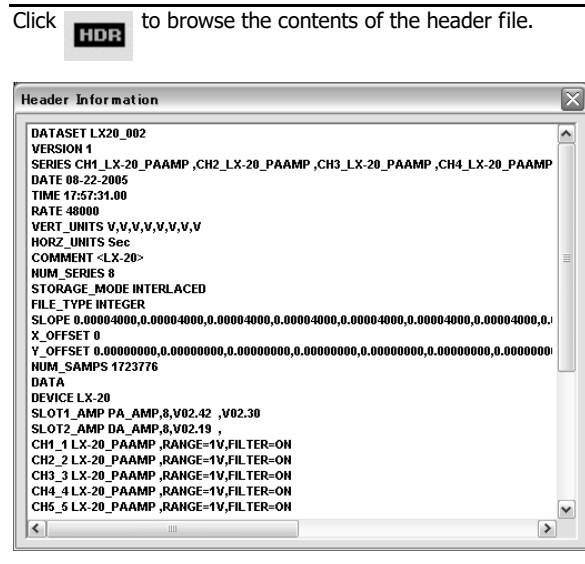

<span id="page-16-2"></span>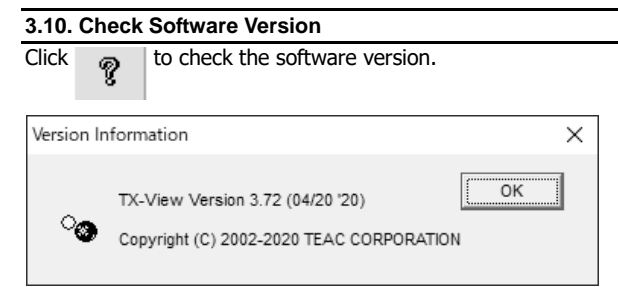

Click [OK] to close the display.

## <span id="page-17-0"></span>**Chapter 4 Advanced Operations**

## <span id="page-17-1"></span>**4.1. Search**

Set the search conditions to extract the part of the data. The start and end point can be specified.

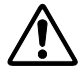

Depending on the memory capacity installed in the PC, the search section may not be displayed on a single screen.

**1.** Use the buttons locating upper part of the waveform view window.

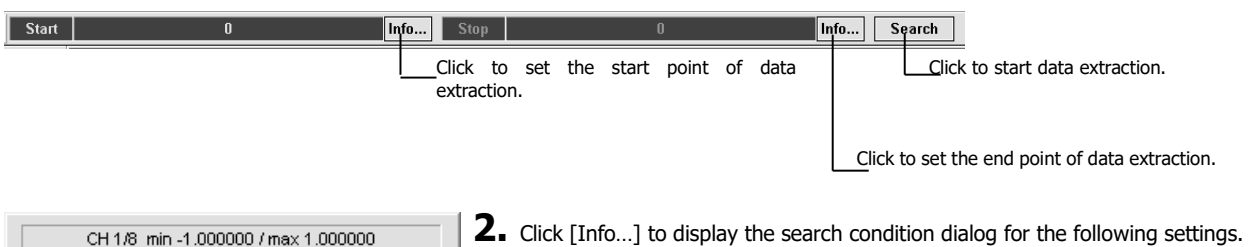

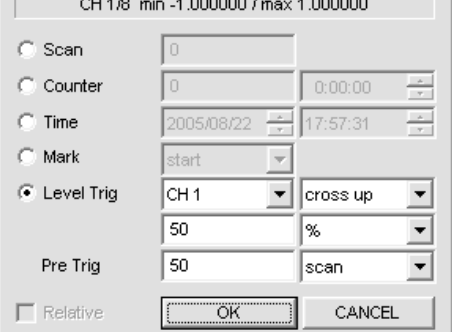

There is <Relative> check box available at the dialog at Stop to link the conditions set to those set at the dialog at Start.

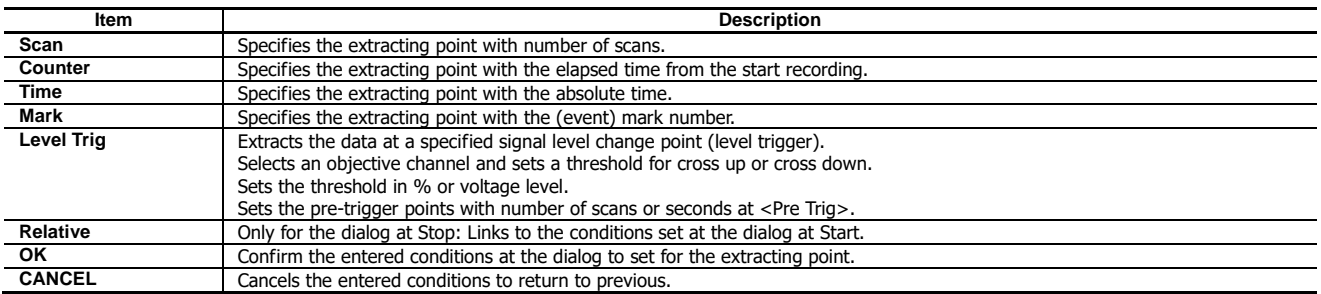

**3.** Click [Search] to start extracting to view.

#### <span id="page-17-2"></span>**4.2. Converting Data File**

Click [File] -> [Export...] to display <Export> to convert the data currently being viewed. The default conversion part is one which is currently viewed at the waveform view window.

In order to convert any part, use the cursor zoom function, or the search function to specify the view part.

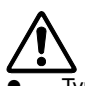

- Types of supporting file format conversions are different from those of the DS series and those of the LX/GX/es8 series.
- When newly opening the file to view, the cursors are located at the extreme left and right. The data in the current view part will be converted.

#### **4.2.1. Converting Data File Recorded with LX-1000/WX-7000/LX-100/LX series, VR-24, GX-1 and es8**

<span id="page-17-3"></span>If the original data file is a data file recorded by a recorder of LX-1000/WX-7000/LX-100/LX series, VR-24, GX-1, and es8 (other than DS series), activate "PL-S1002 AFC NEO."

When you are using PL-S1002 only, the software does not have any data view function and opens the dialog by executing [AFCNEO.EXE].

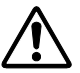

- Use only alphanumeric characters allowed for Windows for a file name and a folder name, do not use Japanese characters.
- The data file size can be converted shall be 2GB or less.
- 
- Types of supporting file format conversions are different from the data type.<br>SHORT Type TAFFmat/Text/Wav(16bit mono)/Merge(two files)/Matlab/ TAFFmat/Text/Wav(16bit mono)/Merge(two files)/Matlab/Head Acoustics/ATI/Universal/EDF/RPC3

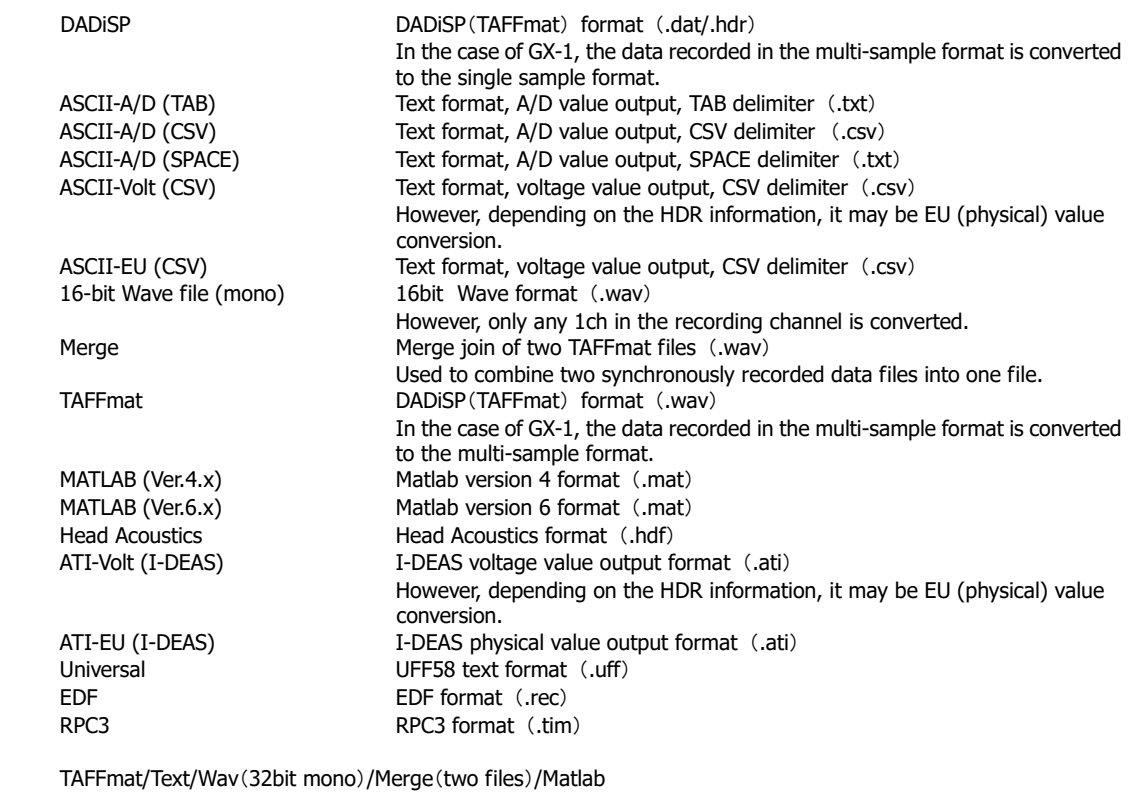

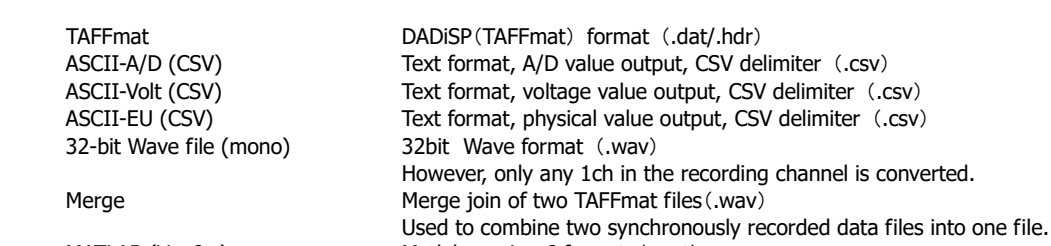

MATLAB (Ver.6.x) Matlab version 6 format (.mat)

LONG Type

**1.** View the data part to be converted by using the cursor zoom function or the search function.

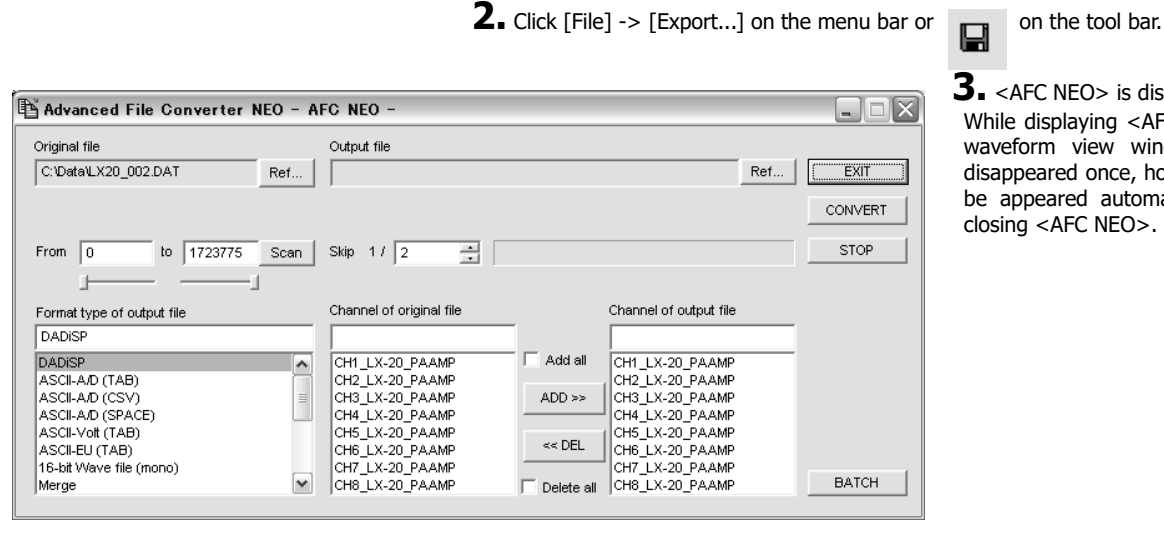

**3.** <AFC NEO> is displayed. While displaying <AFC NEO>, the waveform view window will be disappeared once, however; it will be appeared automatically when closing <AFC NEO>.

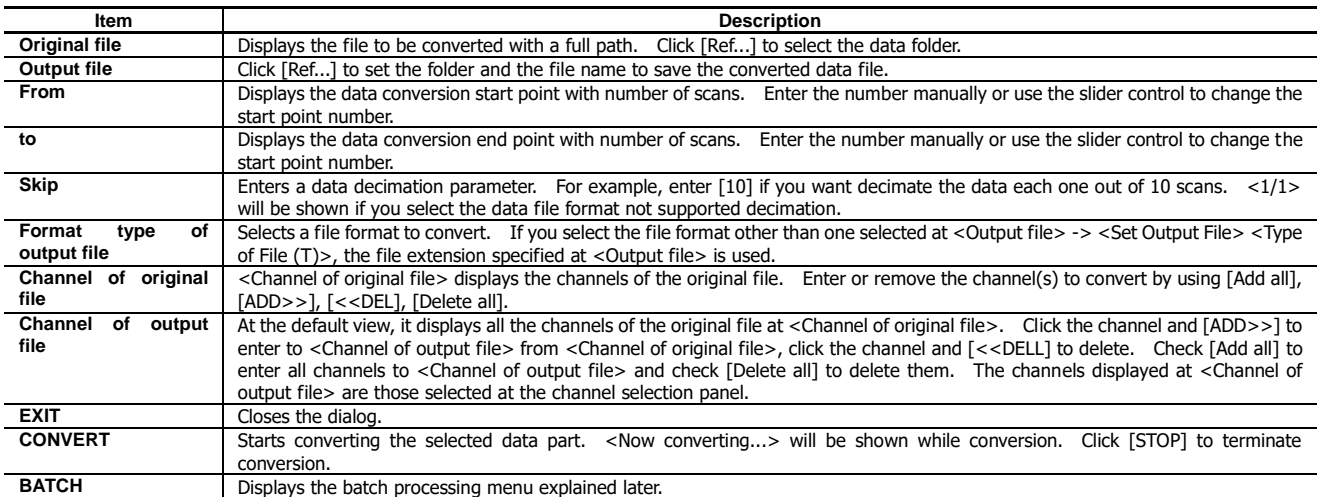

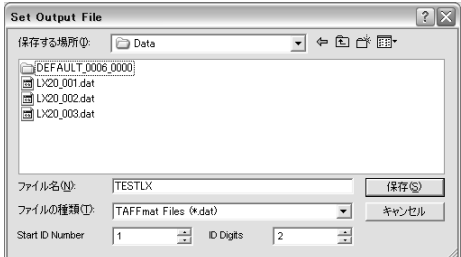

**4.** Click [Ref...] of <Output File> to display <Set Output File>.

Set a directory name, a file name, and a type of the file to convert.

Enter the start ID number at <Start ID Number> to attach to the last of the file name entered, and enter the number of digits of ID number at <ID Digits>. <TESTLX01.dat> will be created at this example.

The start ID number and the number of digits will be useful at the batch processing explained later.

The file extension selected at <Format type of output file> is used.

**5.** Set the necessary items at <Set Output File>, and then click [Save(S)] to confirm the file name settings.

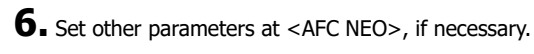

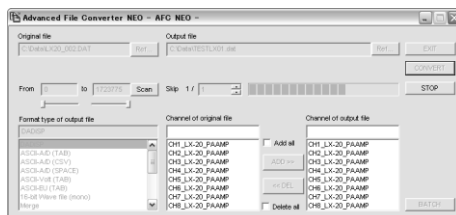

**7.** Click [CONVERT] to start the file conversion.

The processing status of the file conversion is displayed at <Progress bar> on the left of [STOP]. Click [STOP] to suspend the conversion.

#### **Merge Data Files**

Merge the data files recorded by using the synchronizing recording function of the LX-1000/WX-7000/LX-100/LX series, VR-24, and GX-1 to create a single data file.

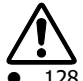

128 channels on a single file is a maximum number of channels for the merge result.

- At the merge case of the data files recorded at the LX series, the tachometer data channel is treated as data channel, if it sets to ON. One tachometer data channel of 16 bits mode will be counted as one channel, one tachometer data channel of 32 bits mode will be counted as two channels.
- The part of the slave data file to be merged follows where the master data file is displayed.
- The merge function does not support individually selected channels.
	- **1.** Display the master data file.

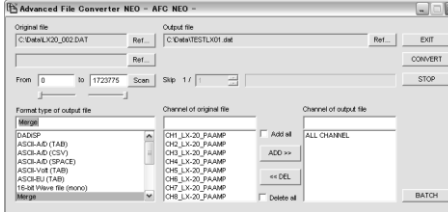

**2.** Select and click [Merge] at <Format type of output file> of <AFC NEO> to display the slave file selection under <Original file>.

- **3.** Click [Ref…] located the right of the file selection displayed to display <Select File>.
- **4.** Select the slave file at <Select File>, and then click [Open(<u>O</u>)].
- **5.** The selected slave file is displayed at the file selection.
- **6.** Follow the same procedures of the file conversion to execute the file merge.

## **Batch Processing of File Conversion**

Enter the sequence of the file conversions to convert the multiple files at a time.

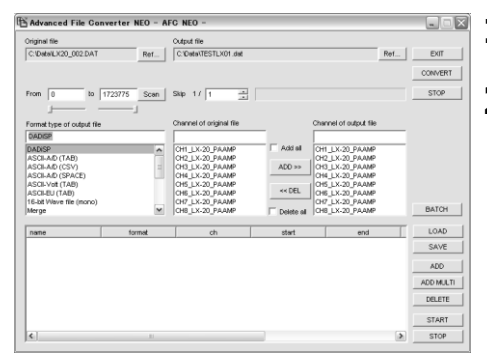

- **1.** Click [BATCH] of <AFC NEO>.
- **2.** The batch processing window will be appeared under the file conversion menu.

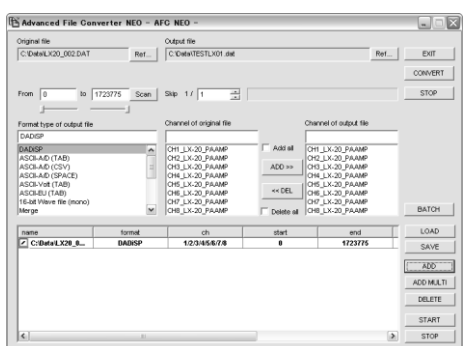

and then click [ADD] to enter the current conversion parameters.

**3.** Set a file to convert by following the file conversion procedures explained previously,

**4.** You can see the following fields by moving the slider control at the bottom of the batch processing window:

- **name** Name of <Original file> to be converted
- **format** File format selected at <Format type of output file>
- **ch** Channels of the file to convert, being displayed separately by slash symbol **start** Start scan number at <from> **start** Start scan number at <from><br>**end** End scan number at <to>
- **end** End scan number at <to><br>**skip** Number of decimation at
	- Number of decimation at <Skip>
- **output** Name of <Output file> to convert
- **status** Shows the progress status of conversion in percentages

**5.** Continually, set the file to convert, and then click [ADD] to enter the conversion parameters until you complete the entry of the files to convert.

**6.** Move the cursor to highlight the file entered, and click [DELETE] to remove it from the entry. The file entered with the check mark removed in the box next to the file name will not be processed to convert.

**7.** Click [ADD MULTI] to display <Select Files>. Multiple files to be converted can be selected by using the standard Windows key operations (Shift key + Arrow key, or Ctrl key + right click). Check [ALL Channels] and [All Data] to make all channels of all selected files to the targets for conversion. Click [Open(O)] to confirm the entry.

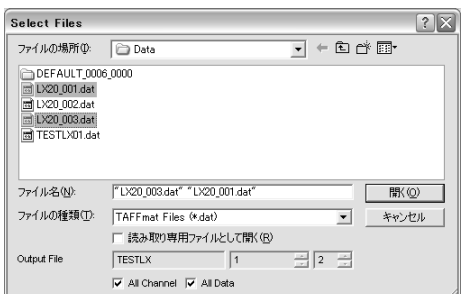

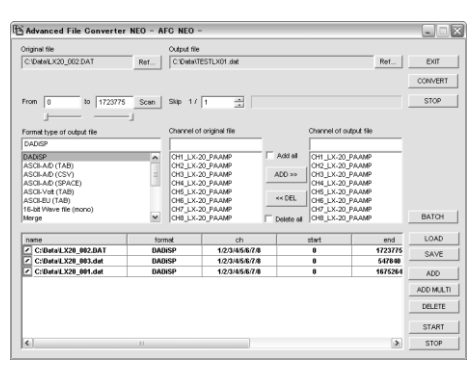

**8.** Incremental ID numbers to the file name entered at <Set Output File> will be given in the sequence of the file selections.

 $\Box$ ex STOP

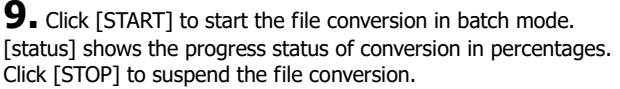

You can save and load the entered file conversion parameters as a parameter file. Edit the saved parameter file to easily modify the parameters by using a text editor, and load it to change the file conversion procedures.

#### **Save the entered parameters**

Click [SAVE] to display <Save by changing the file name> dialog to put a file name to be saved. The file extension is fixed at <prm>.

## **Load the entered parameters**

Click [LOAD] to display <Open file> dialog to load the parameter file previously saved.

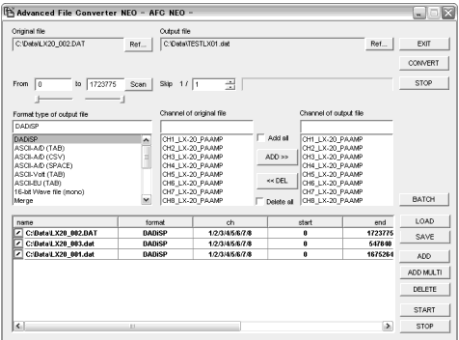

#### **View the contents of entered parameters**

The parameter file shows the entered parameters with texts and comma separated.

## <span id="page-21-0"></span>**4.2.2. Converting Data File Recorded at DS Series**

<Export> will be automatically activated to convert the data file recorded at the DS series.

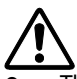

- The file type of the target file to convert can be either TAFFmat or Text.
- Use only alphanumeric characters allowed for Windows for a file name and a folder name, do not use Japanese characters.
- The data file size can be converted shall be 2GB or less.

## **TX-View Instructions for Use Chapter 4 Advanced Operations**

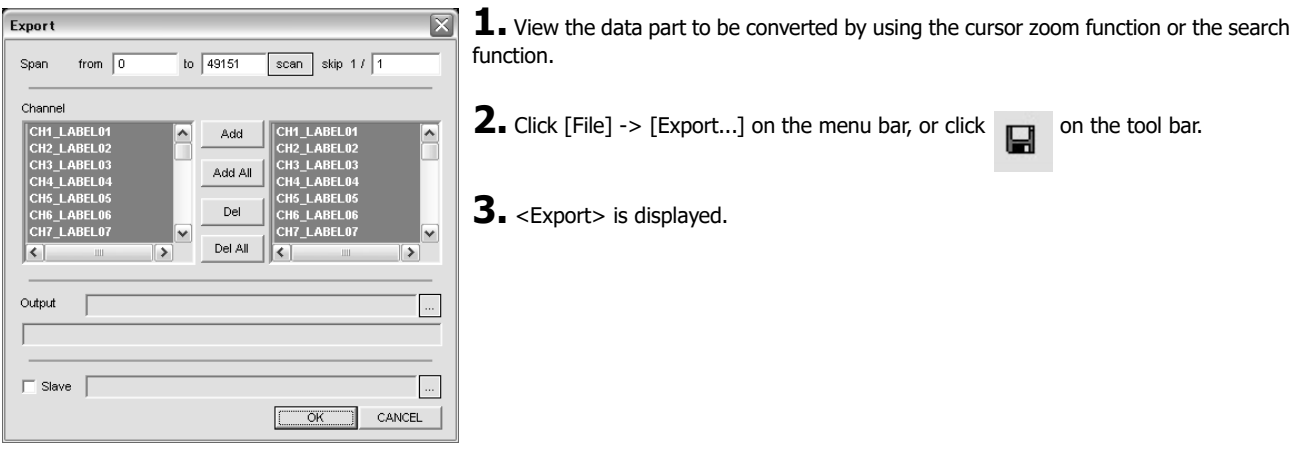

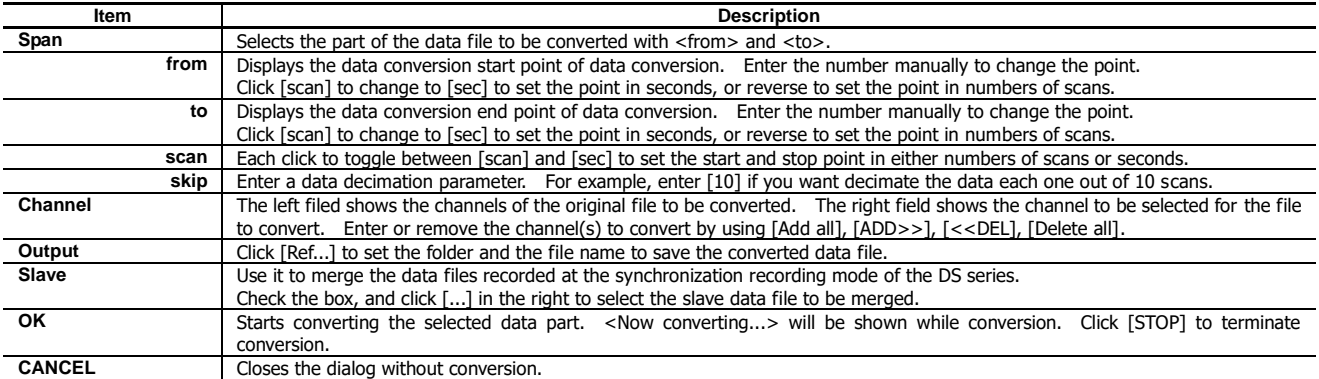

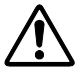

#### **About merging data of the DS series**

- You can merge data files to a single file recorded by the synchronization recording function of two sets of the DS units. (As of August 2003)
- Maximum channel number for the merged data file is 128.
- The part of the slave data file to be merged follows where the master data file is displayed.<br>• The merge function does not support individually selected channels.
- The merge function does not support individually selected channels.

## <span id="page-22-0"></span>**4.3. Extracting Data with Voice Memo Playback**

With the data recorded with the voice memo recording turned on in the LX-1000/WX-7000/LX-100/LX series, and VR-24, the voice memo can be played on the PC and the necessary part of the data can be extracted.

**Example: Browse the recorded data file associated with the voice memo in your Windows explorer.**

The voice memo file has the same file name with the data file and the header file.

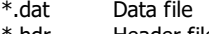

\*.hdr Header file \*.wav Voice memo file

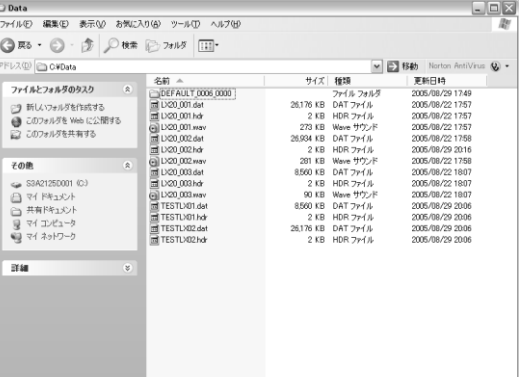

Voice memo files to use this function must be shorter than one hour of recordings.

**1.** Open the file with the voice memo recorded with LX-1000/WX-7000/LX-100/LX series, and VR-24.

**2.** Click [View] -> [Memobar], or click  $\frac{1}{\sqrt{1-\frac{1}{n}}}\$  on the tool bar.

If the data file does not have the voice memo file, you cannot operate it.

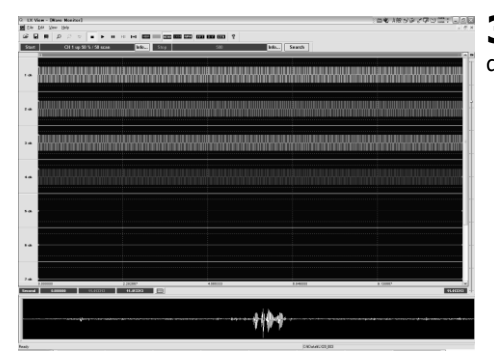

**3.** The waveform of the voice memo file will be displayed at the bottom of the display(Voice memo waveform window).

**4.** Select the zoom view section on the waveform of the voice memo file by using the cursors located at the extreme left and right. Move a mouse to the cursor position at the extreme left to see the cursor pointer change to <⇔>. Use the left button to drag the cursor line to the position of the zoom start point (the left edge). Use the same mouse operation on the cursor located at the extreme right to move the cursor line to the zoom end point (the right edge).

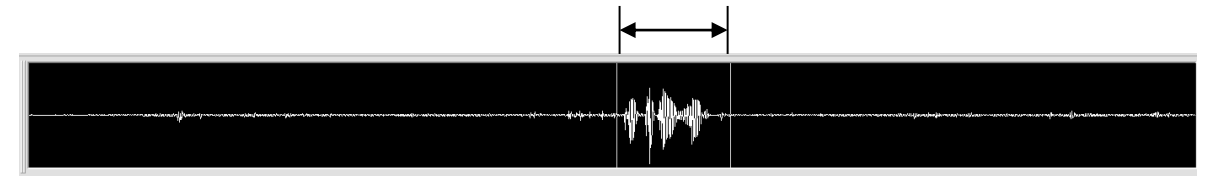

**5.** Click to listen to the voice memo on the specified part by using the

cursors. The current playback point can be shown in highlight. Listen to the voice memo to check.

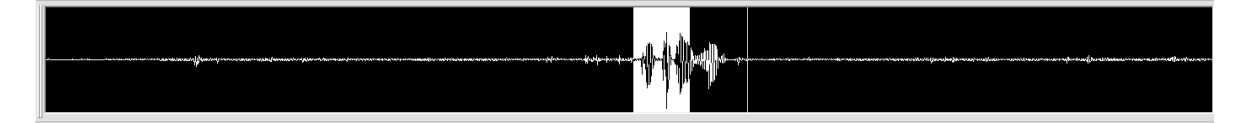

**6.** Click one of the control buttons on the tool bar to stop, play or pause playback. Stop, Play, and Pause from left to right. Release the pause state to click Pause again.

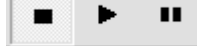

**7.** Click **bu** to locate the data point of the current pause position to the left edge

the waveform data display.

**8.** Click  $\begin{bmatrix} 1 & 0 \\ 0 & 1 \end{bmatrix}$  on the tool bar to zoom the waveform data display to specify the data

extracting part according to the current part between two cursors of the voice memo waveform.

**9.** Click **Fig.m** again to close the window.

<span id="page-23-0"></span>**4.4. Move to Event Mark Position by Showing Event Mark List**

You can see a list of events if the event marks are recorded and can zoom the part between the event marks.

e a .

 $29.59.3$ 

- No event mark information is recorded at the file recorded by the PC direct recording of the WX-7000/LX series.
- Depending on the memory capacity installed in the PC, the event section may not be displayed on a single screen.

**1.** Open the file recorded the event marks. Each event number and its position will be displayed on the top of the wave form data display.

**2.** Click  $[\text{View}] \rightarrow [\text{M}]$ rkbar] or click  $\begin{bmatrix} \overline{\text{m}} \\ \overline{\text{m}} \end{bmatrix}$  on the tool bar.

If the data file has no event mark, you cannot operate it.

**3.** The list of the event mark numbers and corresponding numbers of scans is displayed on the left of the waveform window.

**4.** Locate the mouse pointer to change to <⇔> at a separation line between the event mark list and the waveform data display. Drag the pointer to the right to widen the event mark list area to see <COUNTER> and <TIME>.

**5.** Double click the event number on the list to zoom the waveform display to the next event number. You can see the clicked event number data at the extreme left of the wave form display and the next event number data at the extreme right of the wave form display.

**6.** Click **RIGHTS** again to close the list.

## <span id="page-24-0"></span>**4.5. Copy Data to Media**

You can use the copy function to extract the data and copy it to the media which the LX main unit can playback.

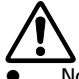

No event mark information is recorded at the file recorded by the PC direct recording of the LX series.

- To create the media playback on the LX main unit, specify the number of channels to be copied within 2, 4, 8, or 8 x according to the analog output channels of the LX main unit to be used. The channel number is automatically selected in ascending order from the channels extracted.
- This function does not support the low speed sampling frequencies of the LX series.
- The data file recorded other than 96 kHz sampling series of the LX-10F/LX-20/LX-110F/LX-120 can not played back at the LX-10/LX110.
- The function only supports the data file recorded at the LX series.

# **1.** Click on the tool bar

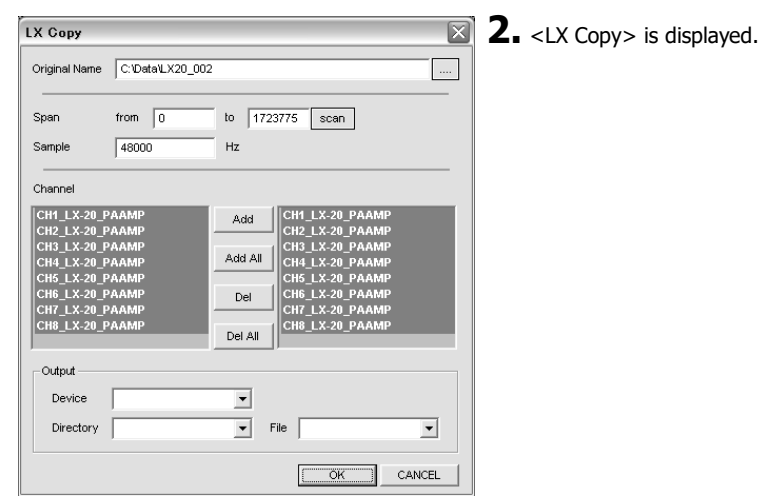

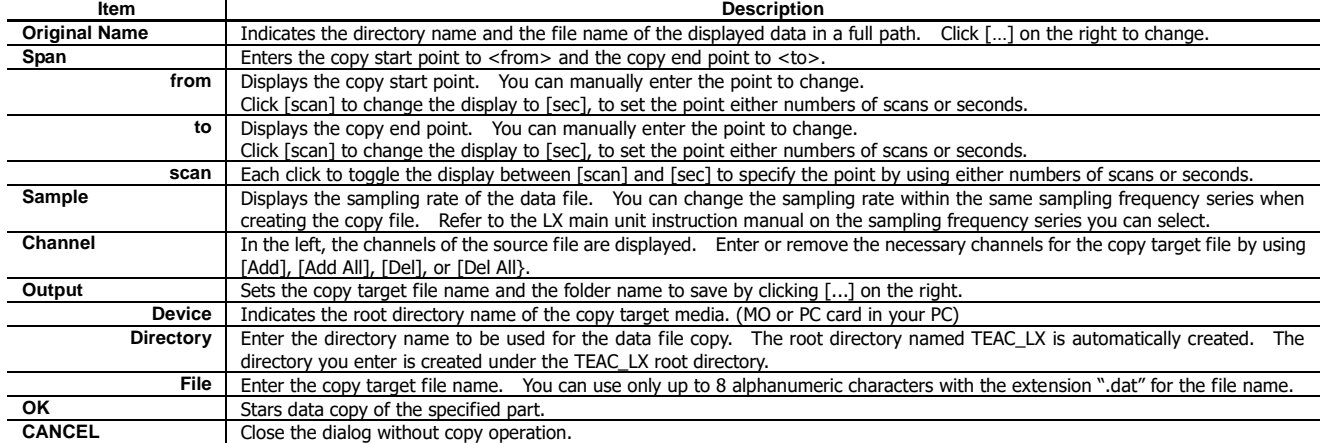

Note:

## <span id="page-27-0"></span>**Chapter 5 View Analyzed Data**

You can see the FFT, X-Y view, or other analyzed results of the waveform display data by clicking the corresponding icons on the menu bar.

## <span id="page-27-1"></span>**5.1. View FFT**

You can see the FFT view of the waveform display data. This FFT will be valid to the data part of the current displaying waveform.

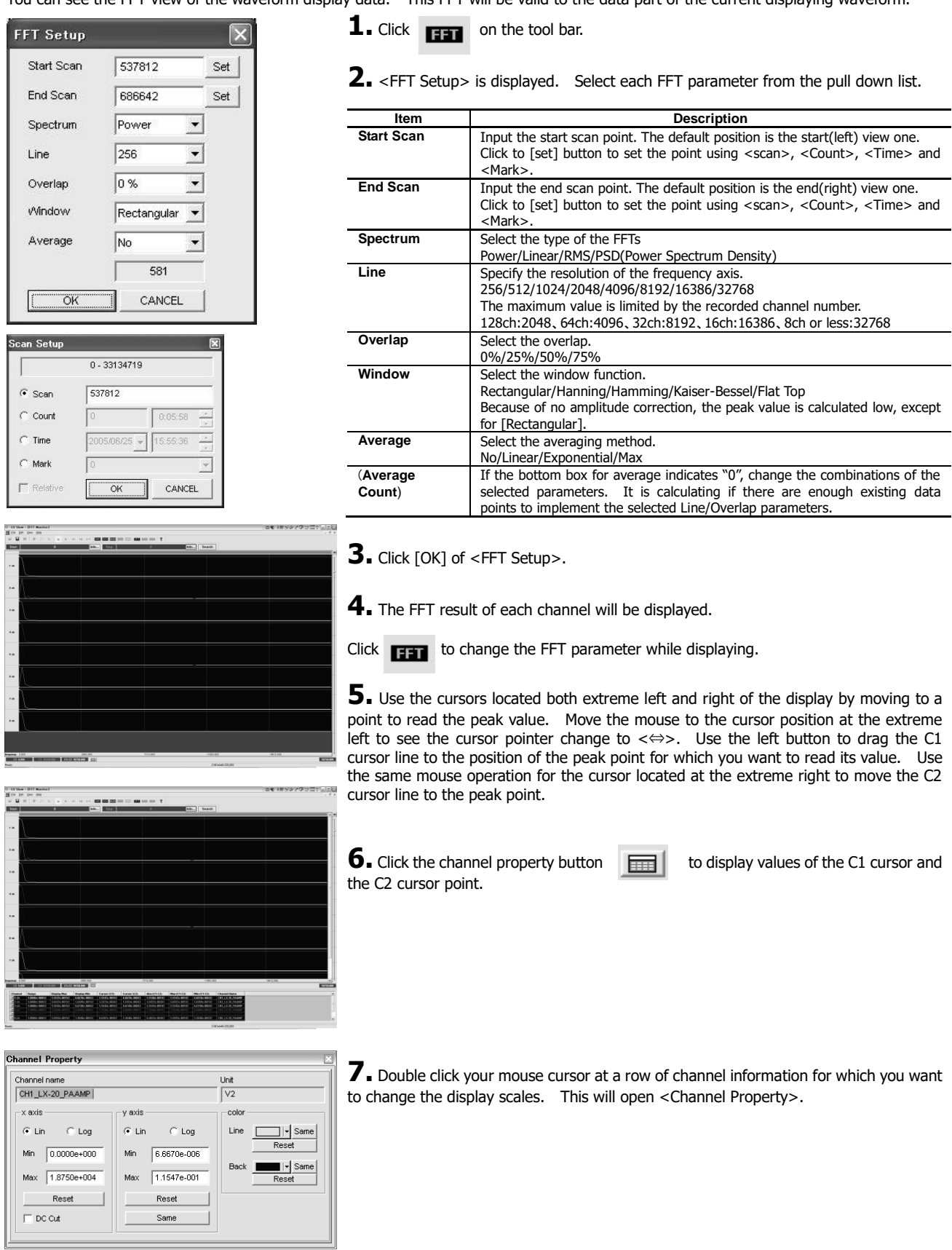

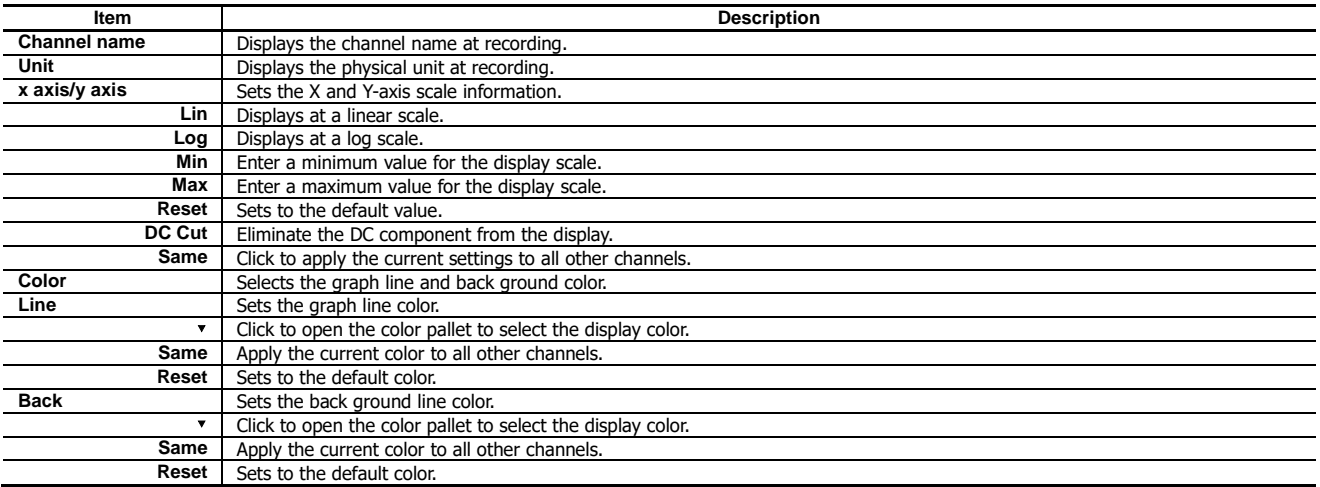

**8.** Click [View] -> [1 Wave Monitor] on the menu bar to switch to the waveform display. Click [View] -> [2 FFT Monitor] at the waveform display to return to the FFT.

**9.** To close the FFT display, click [X] on the top right corner of the FFT display.

<span id="page-28-0"></span>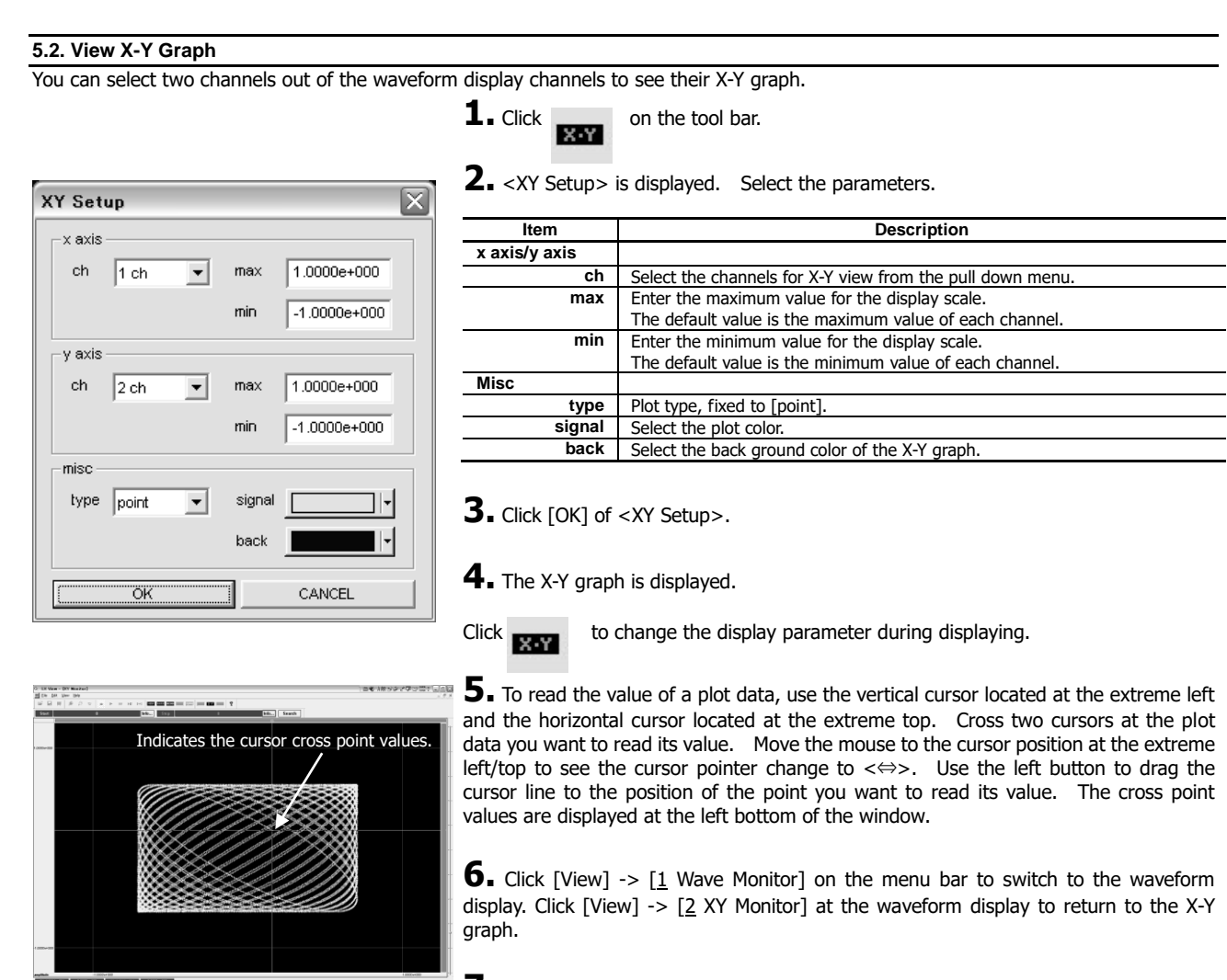

**7.** To close the X-Y graph, click [X] on the top right corner of the X-Y graph display.

#### You can see the statistical data (Maximum, Minimum, Average, and RMS) of the displayed segment. **1.** Click  $\mathbf{B}$  on the tool bar. **2.** <Statistics> is displayed. r<br>Statistics  $\overline{D}$ **3.** Click [Save] to output the displayed statistical data as a "csv" file. 0.70832  $-0.7072$ 0.00064  $\begin{array}{r} -0.707280 \\ \hline -0.720600 \\ \hline -0.707160 \\ \hline -0.707080 \\ \hline -0.721440 \\ \hline -0.638800 \end{array}$  $\begin{array}{|c|c|} \hline 0.708320 \\ \hline 0.727520 \\ \hline 0.708200 \\ \hline 0.708200 \\ \hline 0.728440 \\ \hline 0.633880 \end{array}$  $\frac{0.003664}{0.000586}$  $\begin{array}{r} 0.433336 \\ \hline 0.613183 \\ \hline 0.499898 \end{array}$ 0.499873<br>0.499873<br>0.613163<br>0.448019  $0.000630$  $\begin{array}{r} 0.000030 \\ \hline 0.003712 \\ -0.002361 \end{array}$  $\overline{\text{CH}}$ òн. 0.708360  $-0.707280$  $0.000832$ 0.499 Save Exit **4.** Click [Exit] to close the display.

## <span id="page-29-1"></span>**5.4. View RPM Value**

<span id="page-29-0"></span>**5.3. View Statistical Data**

You can see the cursor position data of the selected single channel as RPM (Rotations Per Minute).

 This function cannot be used when a large amount of data is displayed on one screen. This function can be used by shortening the waveform display time.

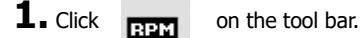

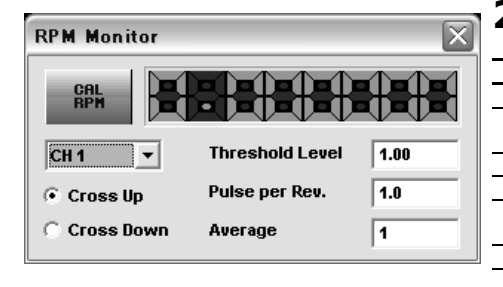

**2.** <RPM Monitor> is displayed.

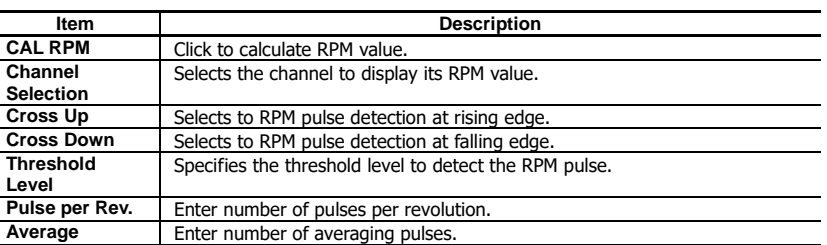

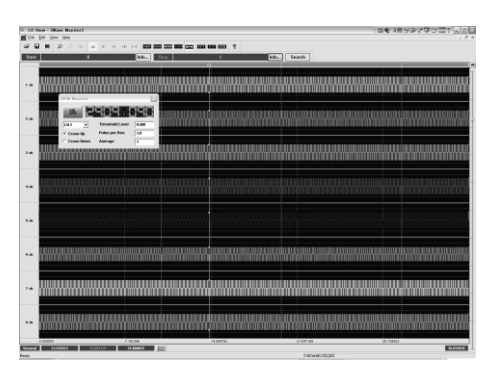

**3.** Click [CAL RPM] to display the RPM value of the current C1 position based on the calculation over the current displayed part.

When the C1 cursor position outstrips the C2 cursor one on the axis of time, display the RPM value of the current C2 position.

**4.** Move the C1 cursor with dragging the mouse to read the RPM values of each cursor position.

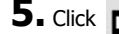

**5.** Click **RPM** on the tool bar again to close the display.

## <span id="page-30-0"></span>**5.5. PC wave out of a channel data or voice memo** (**WaveOut**)

Reproduce one channel of the data or voice memo on PC.

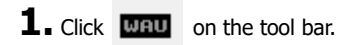

Select one channel of the data or voice memo.

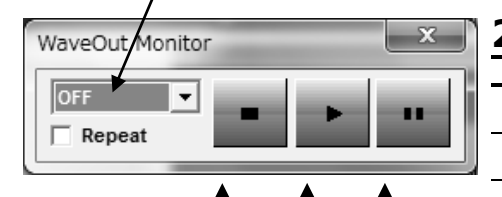

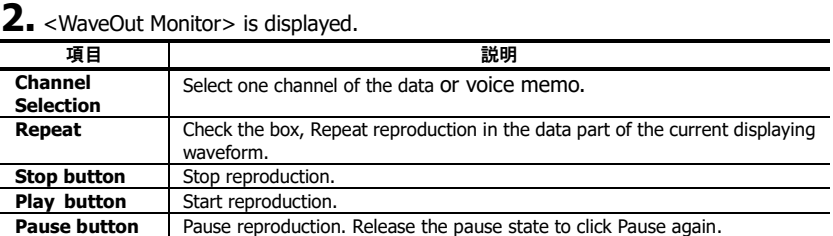

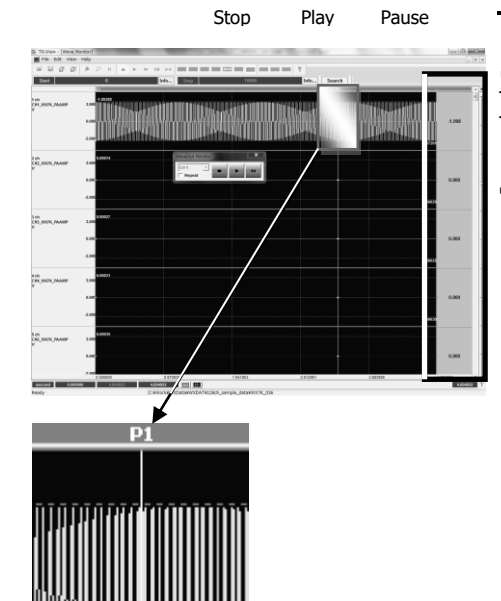

**3.** The sound reproduction is controlled by the Stop/Play/Pause buttons. The P1 cursor show the current reproduction's point.

The value in the right window show the current point one.

**4.** Click **univ** on the tool bar again to close the display.

Note:

## **TEAC CORPORATION**

1-47 Ochiai, Tama-shi, Tokyo 206-8530, Japan TEAC Data Recorder site (Inquiry Form) https://datarecorder.jp/en/inquiry/ Tel. +81-42-356-9161 Fax. +81-42-356-9185